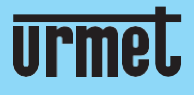

# **Quick**<br>guide

H.265 IP Camera Series

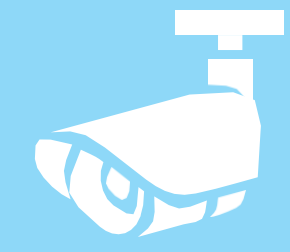

### **IT |EN| DE |FR**

www.urmet.com

IF YOU LOVE YOUR BUILDING

### **Quick guide H.265 IP CAMERA SERIES**

### <span id="page-1-0"></span>INDICE

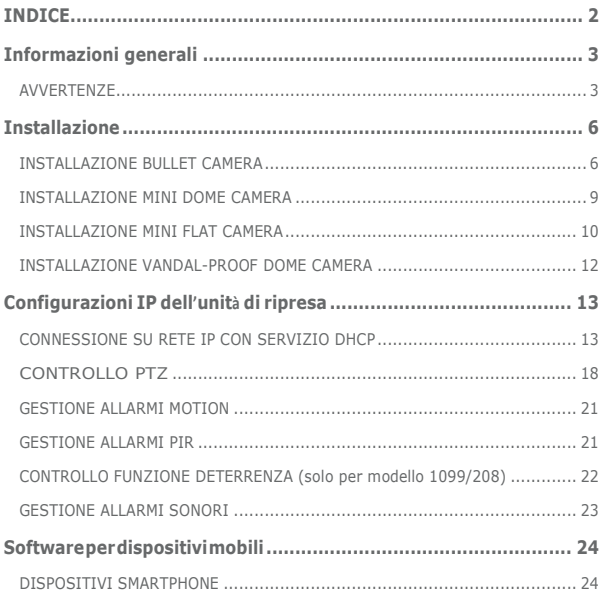

### <span id="page-2-0"></span>**Informazioni generali**

Gentile Cliente,

La ringraziamo per l'acquisto di questo prodotto.

La presente guida le permetterà una rapida messa in funzione delle unità di ripresa IP H.265 di URMET S.p.A.

Prima di usare l'apparecchiatura, legga e conservi questo documento con attenzione ed in un luogo facilmente reperibile per poterlo consultare prontamente quando necessario.

### **\*NOTA BENE**

Per maggiori approfondimenti, fare riferimento al manuale istruzioni presente sul sito Urmet. Per scaricare il Manuale dal Sito vedere il QR code sul foglio di Addendum.

### <span id="page-2-1"></span>**AVVERTENZE**

### **Alimentazione**

Prima di collegare l'apparecchio alla rete di alimentazione accertarsi che i dati ditarga siano rispondenti a quelli della rete di distribuzione.

È opportuno prevedere a monte degli apparecchi un idoneo interruttore di sezionamento e diprotezione.

In caso di guasto e/o cattivo funzionamento togliere l'alimentazione tramite l'interruttore generale.

Utilizzare unicamente l'alimentatore fornito a corredo del prodotto.

### **Precauzioni per la sicurezza**

Per prevenire il rischio di incendio e folgorazione, evitare di esporre il dispositivo alla pioggia o all'umidità e di introdurre al suo interno qualsiasi oggetto solido o liquido. Se ciò dovesse avvenire, scollegare il dispositivo dalla rete di alimentazione e farlo controllare da personale qualificato.

In nessun caso il dispositivo deve essere aperto. Per qualsiasi intervento di riparazione rivolgersiapersonalequalificatooppurecontattareil centroassistenzatecnicoautorizzato [\(www.urmet.com](http://www.urmet.com/) >> Contatti >> Centri Assistenza Tecnica).

Conservare questa apparecchiatura lontano dalla portata dei bambini; in caso contrario questi potrebbero danneggiarla, o danneggiarla accidentalmente.

Non toccare questa apparecchiatura con le mani bagnate per evitare scosse elettriche o danni meccanici.

Se l'apparecchiatura dovesse cadere o il contenitore esterno dovesse risultare danneggiato, cessarne l'utilizzo. Se si continuasse ad utilizzarla in queste condizioni, si potrebbe verificare una scossa elettrica. In questo caso contattare il rivenditore o l'installatore autorizzato.

### **Precauzioni perl'installazione**

Non installare la telecamera in ambienti esposti alla pioggia o all'umidità. In questi casi

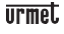

utilizzare le apposite custodie.

Evitare di puntare direttamente l'obiettivo contro il sole o contro luci intense, anche se la telecamera è spenta; il soggetto da riprendere non deve essere in controluce. Evitare di puntare la telecamera verso oggetti riflettenti.

La presenza di alcuni tipi di luce (ad esempio fluorescente colorata) può falsare i colori. Usare l'obiettivo AUTO-IRIS in condizioni di luce variabile.

Non posizionare questa apparecchiatura su alcuna superficie instabile (ad es., un tavolo traballante o inclinato). In caso contrario l'apparecchiatura potrebbe cadere con conseguenti danneggiamenti o guasti meccanici.

Se all'interno dell'apparecchiatura dovesse penetrare acqua o qualche altro materiale estraneo cessarne l'utilizzo al fine di evitare la possibilità di incendio e scosse elettriche. In questo caso contattare il rivenditore o l'installatore autorizzato.

Non coprire l'apparecchiatura con un panno quando sta funzionando per evitare deformazioni del contenitore esterno e surriscaldamento delle parti interne con conseguente possibilità di incendio, scosse elettriche o guasto meccanico.

Non avvicinare magneti od oggetti magnetizzati al dispositivo in quanto ciò potrebbe causare anomalie di funzionamento.

Non usare questa apparecchiatura in ambienti con presenza di fumo, vapore, umidità, polvere o vibrazioniintense.

Non mettere in funzione il dispositivo immediatamente dopo il trasporto da un luogo freddo ad un luogo caldo e viceversa. Attendere mediamente tre ore: questo intervallo di tempo è necessario al dispositivo per adattarsi al nuovo ambiente (temperatura, umidità, ecc...).

### **Precauzioni d'uso**

Assicurarsi dell'integrità dell'apparecchio dopo averlo tolto dall'imballo. Controllare che la temperatura d'esercizio sia nei limiti indicati e che l'ambiente non sia particolarmente umido.

Evitare di puntare la telecamera contro il sole per non danneggiare il sensore.

### **Pulizia del dispositivo**

Usare un panno asciutto e strofinare leggermente per eliminare polvere e sporcizia.

Nel caso in cui la sporcizia non fosse eliminabile con un panno asciutto, compiere l'operazione con un panno inumidito con detergente neutro.

Non usare prodotti spray per la pulizia dell'apparecchio. Non usare liquidi volatili come benzina, alcool, solventi ecc. o panni trattati chimicamente per pulire il dispositivo, al fine di evitare deformazioni, deterioramenti o graffi della finitura della vernice.

Prima di effettuare qualsiasi operazione di pulizia o di manutenzione, disinserire l'apparecchio dalla rete di alimentazione elettrica.

### **Registrazione immagini**

Questa apparecchiatura non è progettata come antifurto ma principalmente per trasmettere ed eventualmente per registrare immagini. Perciò, qualora l'utilizzatore subisca un furto, la società URMET S.p.A. non può essere considerata responsabile di alcuna perdita o danno conseguente.

Effettuare una registrazione di prova prima di utilizzare l'apparecchiatura per verificare che l'operazione avvenga correttamente. Tenere in considerazione che se l'utente subisce qualche perdita o danno a causa di errata impostazione di osservazione, utilizzo, funzionamento improprio o malfunzionamento dell'apparecchiatura, la società URMET S.p.A.nonpuòessereconsiderataresponsabileperl'eventualeperditadidatimemorizzati. Questa apparecchiatura contiene componenti elettronici di precisione. Per garantire la registrazione corretta delle immagini, non sottoporla ad urti o colpi durante tale operazione.

### **Privacy e Copyright**

La telecamera IP è un dispositivo per sistemi TVCC. La registrazione delle immagini è subordinata alle leggi vigenti nel paese di utilizzo. È inoltre vietata la registrazione di immagini protette da Copyright.

Gliutenti del prodotto sono responsabili per il controllo ed il rispetto ditutte lenorme e gli statuti locali relativi al monitoraggio e alla registrazione di segnali video. Il produttore NON potrà essere ritenuto responsabile per un utilizzo di questo prodotto che non sia in conformità con le norme in vigore.

### **Aggiornamento firmware**

Contattare il Customer Service di URMET S.p.A. al fine di verificare la disponibilità di eventuali aggiornamentifirmware.

### **Configurazione di rete**

La telecamera è impostata in modalità DHCP. Se la rete in cui va installata non supporta l'indirizzamento dinamico (DHCP), la telecamera attiva automaticamente l'indirizzo IP di fabbrica 192.168.1.168. Utilizzando il software Urmet "Device Config. Tool" fornito in dotazione con la telecamera è possibile modificare tale l'indirizzo IP di fabbrica e le altre configurazioni di rete della telecamera in modo che quest'ultima non crei conflitti con altri dispositivi in rete.

### **Connessioni di rete**

Quando si effettua una connessione con un pc remoto (mediante Software Client o Browser) occorre tenere in considerazione che a qualunque canale video utilizzato sul PC corrisponde una connessione ditipo "unicast" (TCP,RTP,UDP).

Il dispositivo è in grado di supportare fino a 10 connessioni "unicast"; è quindi possibile visualizzare il flusso video da un massimo di 10 postazioni (pc o smartphone) remote in contemporanea, compatibilmente con la banda disponibile.

### <span id="page-5-0"></span>**Installazione**

### <span id="page-5-1"></span>**INSTALLAZIONE BULLET CAMERA**

### **Fissaggio a soffitto**

Inserire tre tasselli nel soffitto e fissare l'apparecchiatura con tre viti di bloccaggio.

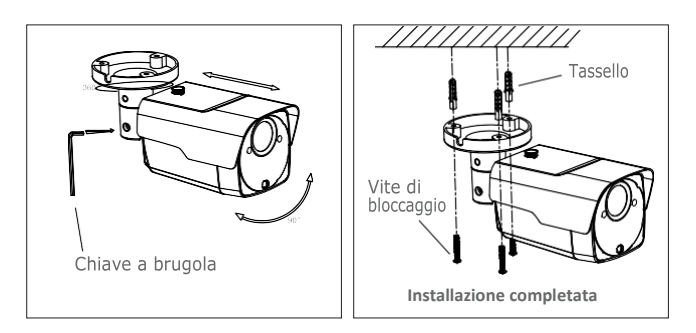

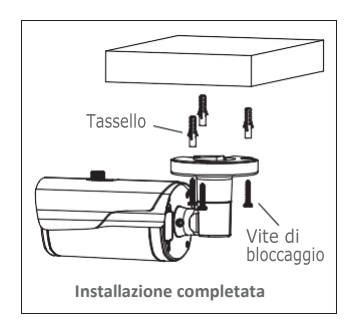

### **Montaggio a parete**

Inserire tre tasselli nella parete e fissare l'apparecchiatura con tre viti di bloccaggio.

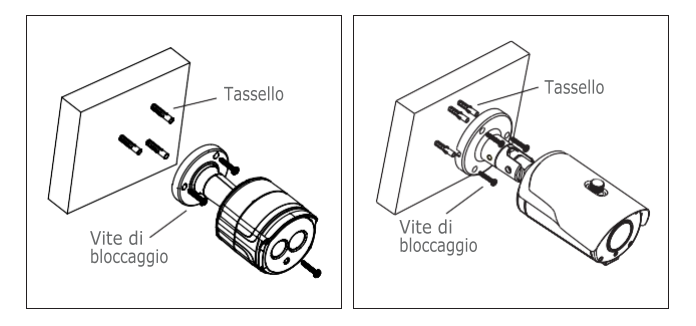

### **Installazione SD Card**

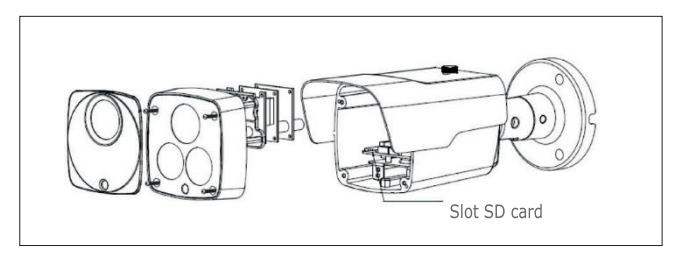

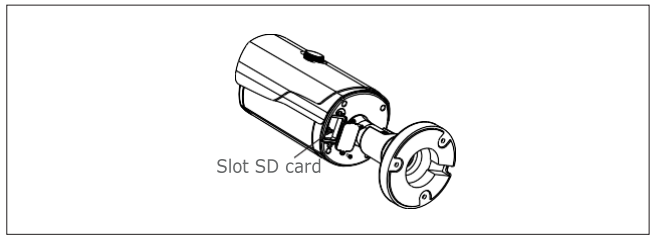

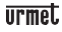

### **Installazione SD Card modello 1099/208**

### **ATTENZIONE:** questa operazione deve essere effettuata da personale qualificato

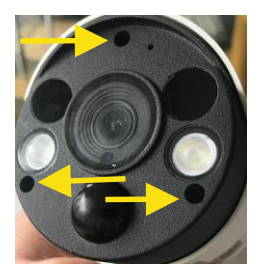

Rimuovere le 3 viti che bloccano il coperchio frontale

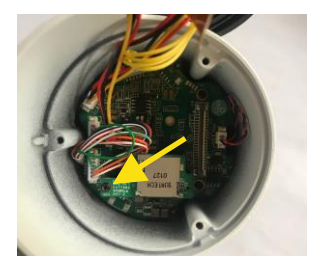

- 1. Rimuovere vite che fissa la scheda porta SD Card
- 2. Inserire la SD Card nell'alloggiamento previsto
- 3. Reinserire il connettore della scheda porta SD Card sulla scheda madre
- 4. Reinserire la vite che fissa la scheda porta SD Card

#### <span id="page-8-0"></span>**INSTALLAZIONE MINI DOME CAMERA**

#### **Fissaggio a soffitto**

- 1. Applicare l'adesivo nella posizione corretta.
- 2. Rimuovere lo schermo della telecamera, ruotando il collare in senso anti-orario verso il basso.
- 3. Fissare la base praticando fori di bloccaggio intorno all'adesivo, inserire tre tasselli e fissare il tutto mediante tre viti di bloccaggio.
- 4. Regolare correttamene l'angolazione.
- 5. Rimontare lo schermo ruotando il collare in senso orario.

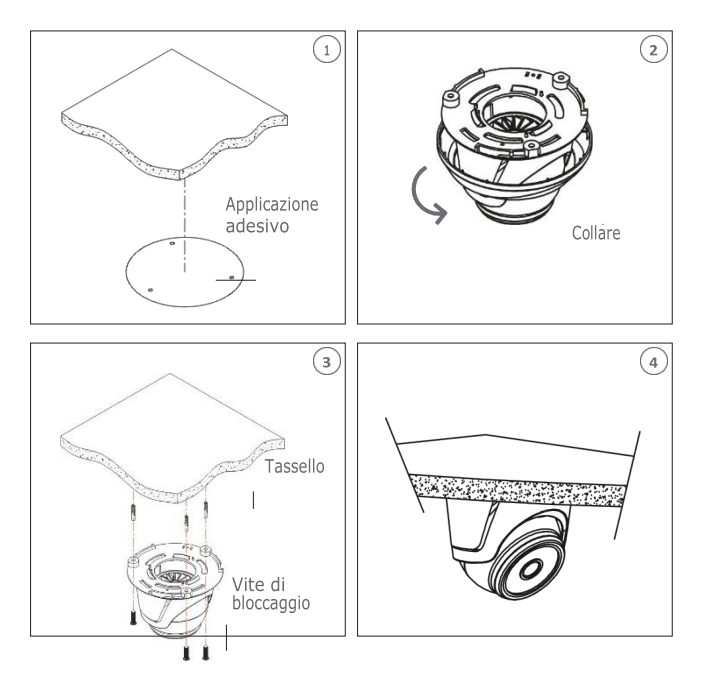

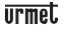

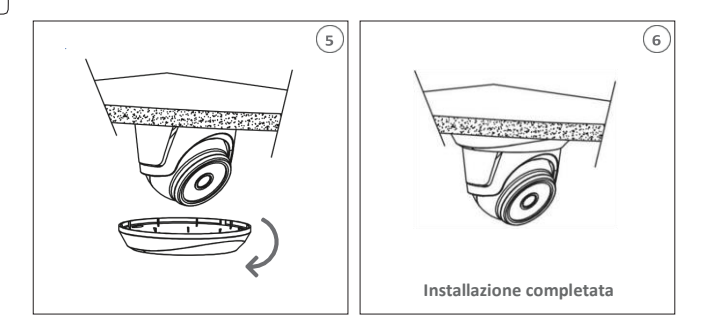

### **Installazione SD Card**

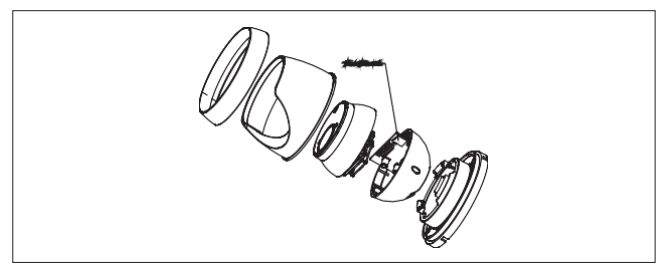

### <span id="page-9-0"></span>**INSTALLAZIONE MINI FLAT CAMERA**

### **Fissaggio a soffitto**

- 1. Fissare la staffa di fissagio al soffitto.
- 2. Fissare il corpo telecamera al soffitto.
- 3. Regolare correttamene l'angolazione ruotando il corpo telecamera.

4. Applicare la calotta superiore della telecamera.

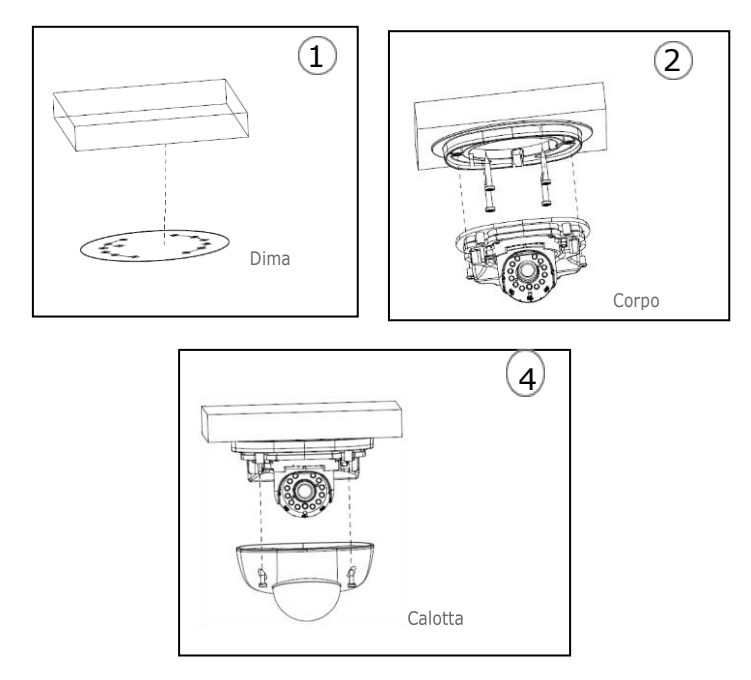

### **Installazione SD Card**

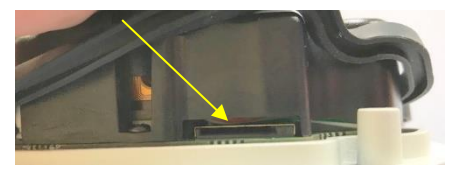

Installare la SD Card nell'alloggiamento indicato dalla freccia

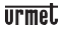

#### <span id="page-11-0"></span>**INSTALLAZIONE VANDAL-PROOF DOME CAMERA**

#### **Fissaggio a soffitto**

- 1. Applicare l'adesivo nella posizione corretta.
- 2. Rimuovere il componente anteriore, allentando le tre viti di bloccaggio con l'ausilio di un cacciavite.
- 3. Fissare il piedestallo praticando fori di bloccaggio intorno all'adesivo, inserirvi quattro tasselli e fissare il tutto mediante quattro viti di bloccaggio. Regolare correttamente l'angolazione.
- 4. Fissare il componente anteriore sul piedestallo, serrando le tre viti di bloccaggio.

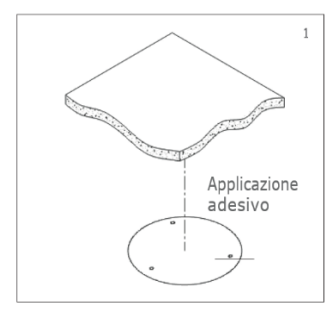

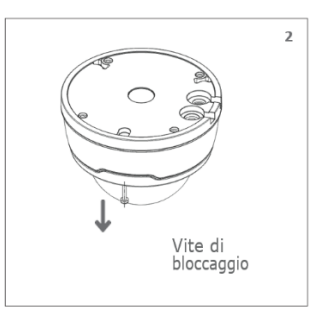

**1**

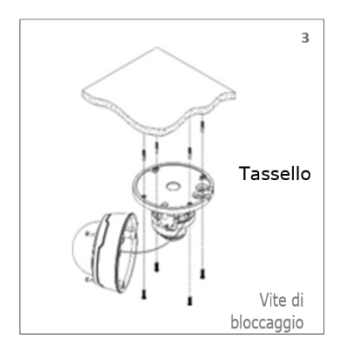

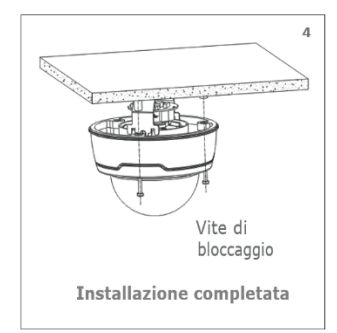

**Installazione SD Card**

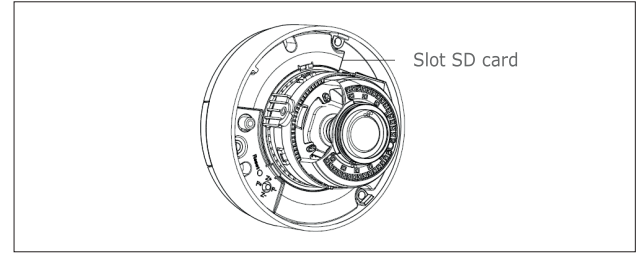

### <span id="page-12-0"></span>**Configurazioni IP dell'unità di ripresa**

Dopo aver alimentato la telecamera è necessario configurarla sulla propria rete di casa o ufficio. In caso vi siano più telecamere da installare sulla stessa rete, si consiglia di installare e configurare una telecamera alla volta.

### <span id="page-12-1"></span>**CONNESSIONE SU RETE IP CON SERVIZIO DHCP**

Per l'installazione rapida della telecamera su rete con servizio di indirizzamento automatico (DHCP), sarà assegnato automaticamente un indirizzo IP alla telecamera IP. Qualora non fosse provvista di indirizzamento automatico (DHCP) l'indirizzo IP statico di default sarà192.168.1.168.

Configurazione della telecamera IP:

1. Installare il Software "Device Config. Tool" fornito in dotazione su CD seguendo le istruzioni visualizzate a monitor.

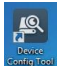

2. Lanciare il Software "Device Config. Tool". Selezionando **Configureal**, verranno visualizzatiautomaticamente l'indirizzoIP,lasubnetmask,ilgatewayel'indirizzo MAC di ogni telecamera IP attiva nella LAN corrente, come mostrato nella figura seguente.

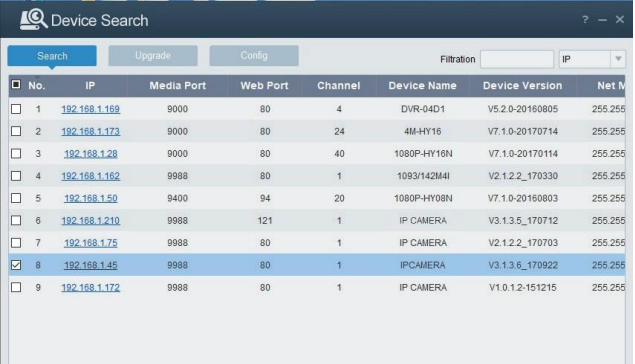

Se l'indirizzo IP cercato e l'indirizzo IP del PC non sono nella stessa rete, l'utente può modificare l'indirizzo IP,la subnet mask e altri parametri della telecamera IP utilizzando il software "Device Config. Tool".

Selezionare inizialmente il dispositivo per modificare l'indirizzo IP e successivamente inserireilnuovoindirizzoIP,lasubnetmask,ilgatewayeusername/password. Inserire la password del dispositivo e premere su "**Modify**" per cambiare l'indirizzo IP del dispositivo.

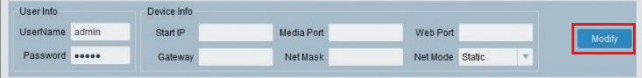

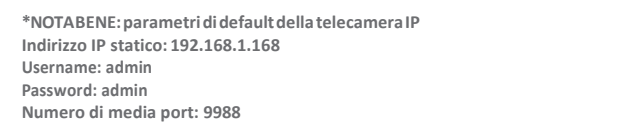

- 3. Prima di utilizzare il browser Internet Explorer per accedere la prima volta alla telecamera IP, è necessario installare i relativi componenti plug-in, procedendo nel seguente modo:
	- Accedere all'indirizzo IP della telecamera per installare solo per la prima volta i i plug-in. Nella pagina Web che si aprirà selezionare "**download**", dopodiché selezionare "**Esegui**" nel messaggio in basso.

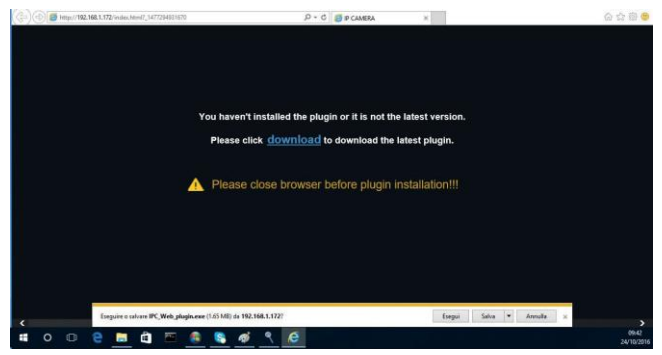

• Attendere lo scaricamento del Plug-in, dopodiché confermare l'installazione dell'ActiveX.

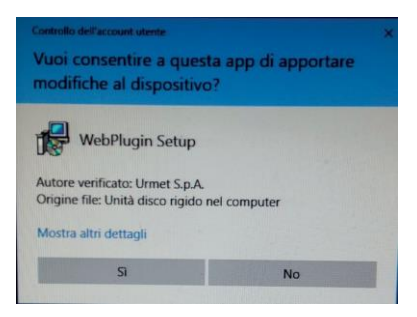

• Selezionare "**Install**" ed attendere che l'installazione sia terminata.

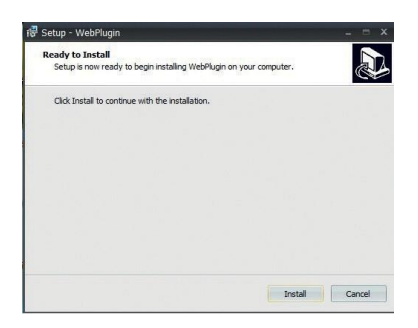

4. Altermine dell'installazione dell'Active X chiudere la pagina Web di Internet Explorer e lanciarla nuovamente inserendo l'indirizzo IPdella telecamera IP,verrà visualizzata la schermata di accesso dove è possibile selezionare il nome utente (di default: admin), la password (di default: admin) e la Lingua.

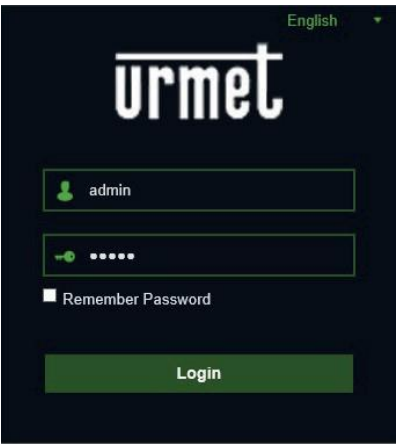

5. Selezionare "Login" per entrare nella schermata LIVE.

6. Cliccare sui pulsanti in alto a sinistra (Main Stream, Sub Stream o Mobile Stream) per selezionare il flusso video.

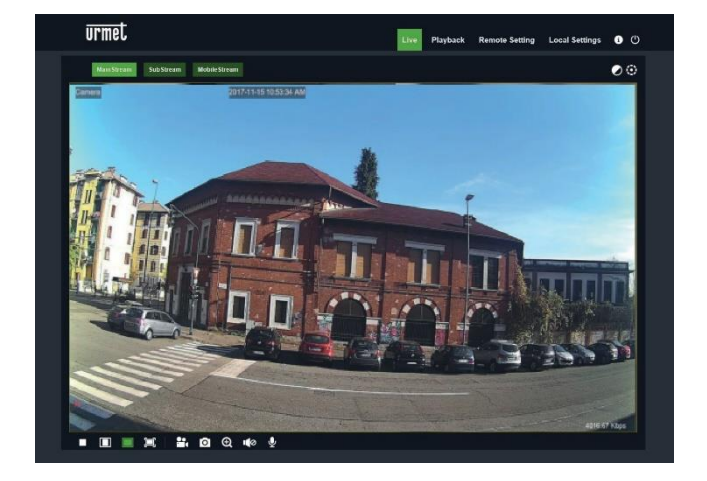

### <span id="page-17-0"></span>**CONTROLLO PTZ**

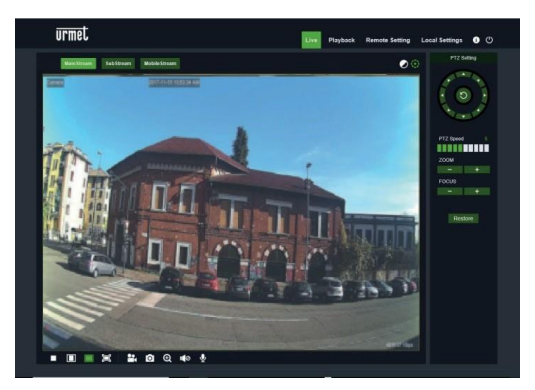

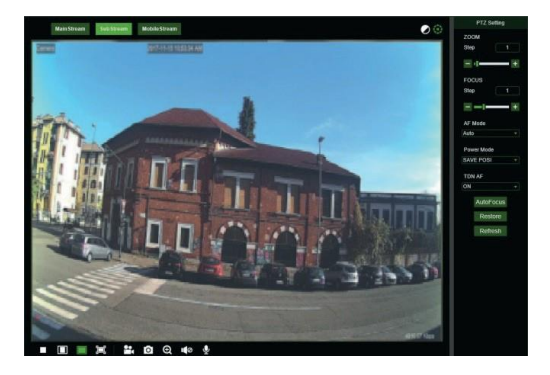

(Controllo PTZ) selezionando l'icona compare la seguente finestra:

Sui modelli di Telecamere Autofocus con un'ottica AF l'interfaccia PTZ sarà la seguente:

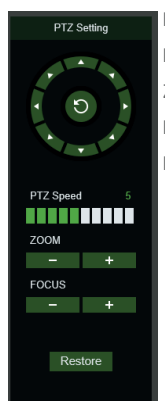

È possibile selezionare 8 differenti angoli sul controllo circolare: PTZ Speed: 0 – 10 indica velocità differenti PTZ. ZOOM aumenta o diminuisce lo ZOOM. FOCUS aumenta o diminuisce il FOCUS. Restore inserisce nuovamente i valori di fabbrica.

Sui modelli di Telecamere Auto Focus con un'ottica DF l'interfaccia PTZ sarà la seguente:

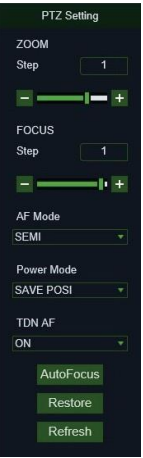

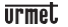

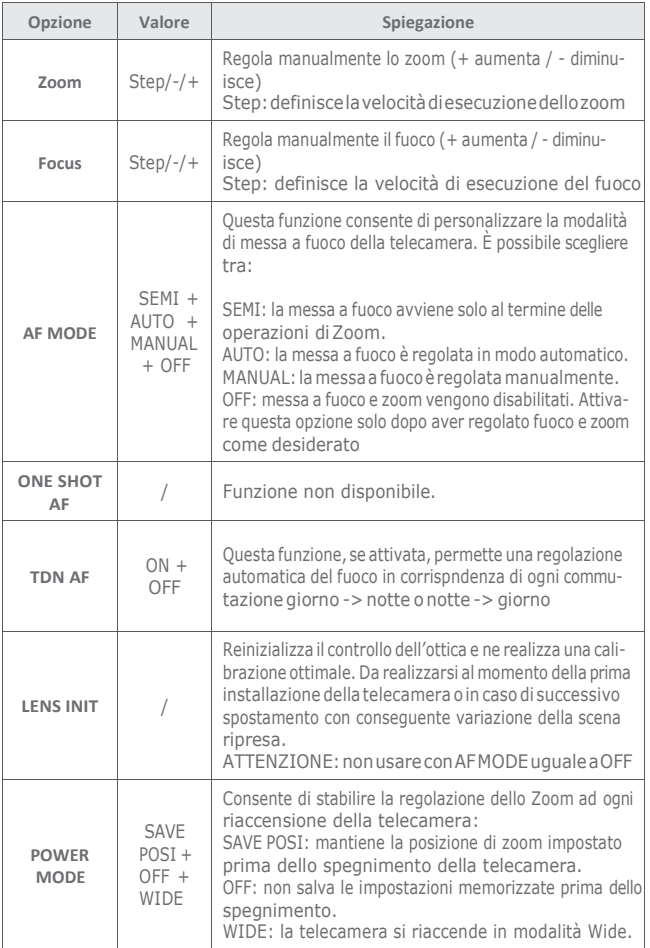

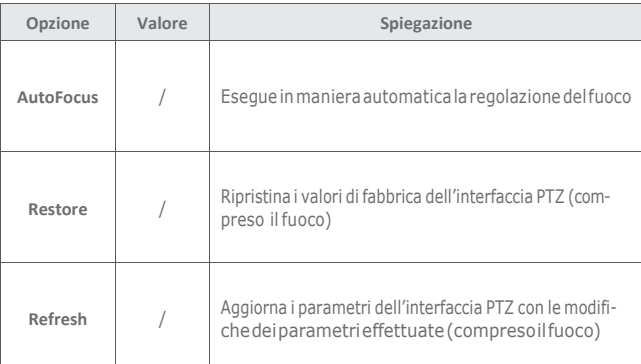

### <span id="page-20-0"></span>**GESTIONE ALLARMI MOTION**

La telecamera è in grado di generare allarmi quando rileva movimenti.

E' possibile abilitare questa funzione, nel Remote Setting, all'interno del menu Alarm→ Motion

### <span id="page-20-1"></span>**GESTIONE ALLARMI PIR**

La telecamera è dotata di un sensore infrarosso (PIR) in grado di generare allarmi di rilevazione presenze.

Per abilitare e configurare questa funzione selezionare, nel Remote Setting, il menu Alarm→ PIR

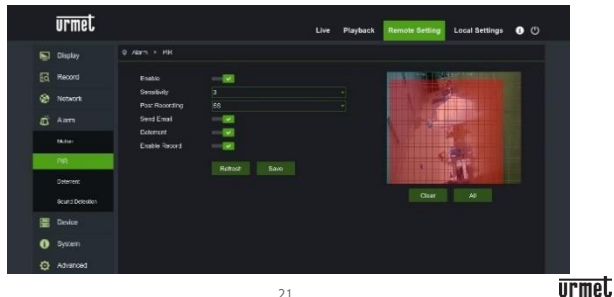

I parametri di configurazione sono i seguenti.

- Enable: permette di abilitare la rilevazione tramite il sensore PIR
- Sensitivity: stabilisce la sensibilità della rilevazione dell'allarme
- Post Recording: stabilisce il numero di secondi di registrazione
- Send Email: stabilisce se inviare una email in caso di allarme
- Deterrent: stabilisce se attivare le azioni di deterrenza
- Enable record: stabilisce es abilitare la registrazione del video

### <span id="page-21-0"></span>**CONTROLLO FUNZIONE DETERRENZA (solo per modello 1099/208)**

Questa funzione permette di far emettere alla telecamera segnalazioni visive e sonore in caso di allarme.

Per abilitare e configurare questa funzione selezionare, nel Remote Setting, il menu Alarm→ Deterrence

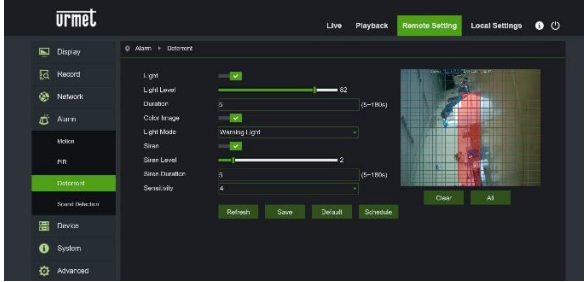

I parametri di configurazione sono i seguenti:

- Light: permette di abilitare l'emissione luminosa di allarme
- Light Level: stabilisce il valore di intensità luminosa della segnalazione
- Duration: stabilisce la durata della segnalazione luminosa
- Color image: stabilisce se l'immagine esaminata per generare l'allarme è a colori o in bianco/nero
- Light Mode: stabilisce il tipo di emissione luminosa, fissa o stroboscopica
- Siren: permette di abilitare l'emissione sonora di allarme
- Siren Level: stabilisce il valore di intensità sonora della segnalazione
- Siren Duration: stabilisce la durata della segnalazione sonora
- Sensitivity: stabilisce la sensibilità della rilevazione dell'allarme

### <span id="page-22-0"></span>**GESTIONE ALLARMI SONORI**

La telecamera è dotata di un miicrofono in grado di generare allarmi in presenza di rumori.

Per abilitare e configurare questa funzione selezionare, nel Remote Setting, il menu Alarm→ Sound Detection

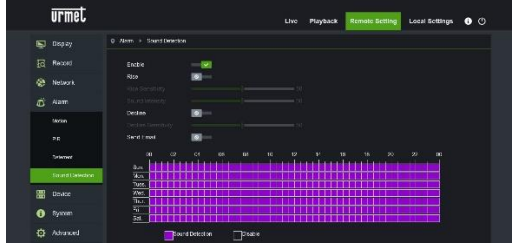

I parametri di configurazione sono i seguenti:

- Enable: permette di abilitare la rilevazione di rumori
- Rise: stabilisce che l'allarme viene generato a fronte di un suono di intensità crescente
- Decline: stabilisce che l'allarme viene generato a fronte di un suono di intensità decrescente
- Send Email: stabilisce se inviare una email in caso di allarme

Lo scheduler permette infine di abilitare la rilevazione in base a delle fasce orarie

### <span id="page-23-0"></span>**Softwareperdispositivimobili**

Il software Mobile è usato per piattaforme iOS (iPhone, iPad) e Android (Android Smartphone, Tablet). Segue la descrizione del Software Mobile Client.

### <span id="page-23-1"></span>**DISPOSITIVI SMARTPHONE**

### **Urmet iUVS plus Software Mobile**

Per l'installazione rapida della telecamera su rete con servizio di indirizzamento automatico (DHCP), sarà assegnato automaticamente un indirizzo IP alla telecamera IP. Qualora non fosse provvista di indirizzamento automatico (DHCP) l'indirizzo IP statico di default sarà192.168.1.168.

URMET iUVS plus è un'applicazione TVCC per iOS e Android, smartphone, pad e tablet, compatibilecontuttiidispositiviURMETsiaditipoIPCam(CodecH265),siaDVR/NVR/ HVR (tutti i codec).

L'app iUVS Plus è scaricabile da Play Store al seguente link:

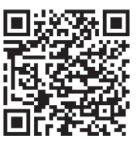

e da Apple Store al seguente link:

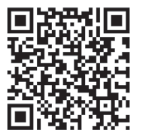

### **Funzionalità principali:**

- Audio/ video Live Stream Multicanale
- Playback remoto Multicanale
- Double stream playback
- Supporto Telecamere Fisheye, in Live e Playback
- Notifiche allarmi
- Personalizzazione configurazione singolo flusso video
- Gestione formato segnale video 4:3 16:9,
- Playback Locale
- Modalità portrait e landscape del segnale video
- Funzione di esportazione elenco dispositivi
- Condivisione immagini su social/drive e personal cloud remoti
- PTZ
- Cattura Immagine e Video
- Supporto Multi dispositivo

### **NOTA BENE**

**Per maggiori dettagli ed approfondimenti tecnici sull'utilizzo dell'app e la descrizione di ciascuna funzione disponibile fare riferimento al manuale utente completo del dispositivo oppure al supporto online disponibile sull'App stessa.**

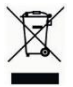

**DIRETTIVA 2012/19/UE DEL PARLAMENTO EUROPEO E DEL CONSIGLIO del 4 luglio 2012 sui rifiuti di apparecchiature elettriche ed elettroniche (RAEE).** Il simbolo del cassonetto barrato riportato sull'apparecchiatura o sulla sua confezione indica che il prodotto alla fine della propria vita utile

deve essere raccolto separatamente dagli altri rifiuti.

L'utente dovrà, pertanto, conferire l'apparecchiatura giunta a fine vita agli idonei centri comunali di raccolta differenziata dei rifiuti elettrotecnici ed elettronici.

In alternativa alla gestione autonoma è possibile consegnare l'apparecchiatura che si desidera smaltire al rivenditore, al momento dell'acquisto di una nuova apparecchiatura di tipo equivalente.

Presso i rivenditori di prodotti elettronici con superficie di vendita di almeno 400 m2 è inoltre possibile consegnare gratuitamente, senza obbligo di acquisto, i prodotti elettronici da smaltire con dimensione massima inferiore a 25 cm.

L'adeguata raccolta differenziata per l'avvio successivo dell'apparecchiatura dismessa al riciclaggio, al trattamento e allo smaltimento ambientalmente compatibile contribuisce ad evitare possibili effetti negativi sull'ambiente e sulla salute e favorisce il reimpiego e/o riciclo dei materiali di cui è composta l'apparecchiatura.

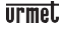

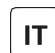

La versione aggiornata di questa guida rapida, il manuale completo, i software e firmware dei dispositivi sono disponibili per il download sul sito [www.urmet.com.](http://www.urmet.com/) Apri la pagina dedicata al prodotto inquadrando con il tuo smartphone il codice QR qui sotto e poi seleziona la sezione DOCUMENTAZIONE E RISORSE

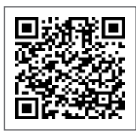

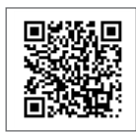

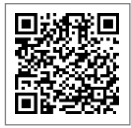

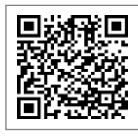

1099/208

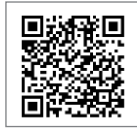

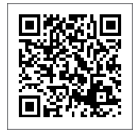

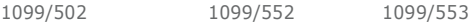

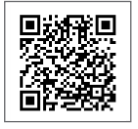

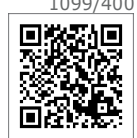

1099/460 1099/461 1099/462

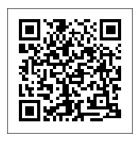

1099/500 1099/501 1099/550

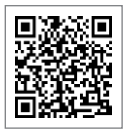

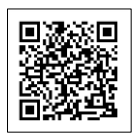

1099/551 1099/400 1099/401

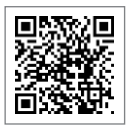

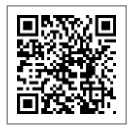

### **Quick guide**

### H.265 IP CAMERA SERIES

## <span id="page-26-0"></span>**INDEX**

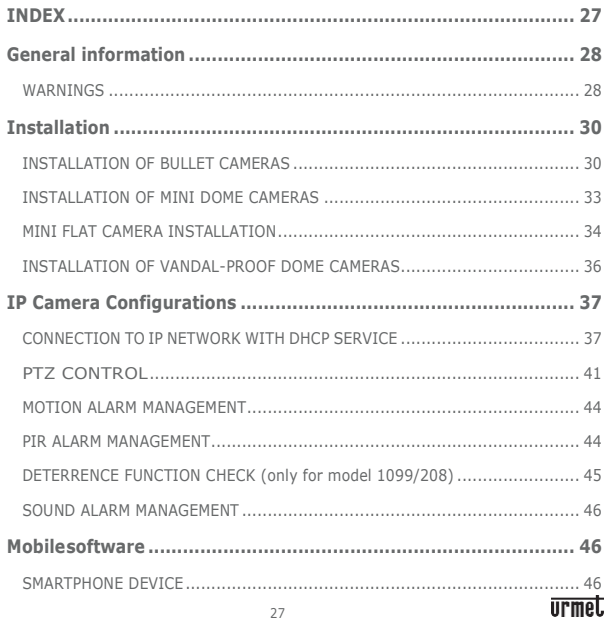

### <span id="page-27-0"></span>**General information**

### Dear Customer,

Thank you for purchasing this product.

This quick start guide was written to help you set up H.265 IP Camera Series rapidly and easily.

Read this quick start guide which contains information for correct, safe use carefully before using the device.

Keep this guide at hand so that you can refer to it when needed.

### **\*NOTE**

For more detailed information about the devices, refer to the complete user manual availableontheUrmetwebsite(seeQRcodeprintedontheAddendumsheet).

### <span id="page-27-1"></span>**WARNINGS**

### **Electricity**

Before connecting to electrical outlet, verify the electrical specifications of the device are suitable for the available power source.

We suggest to connect the device to electrical outlet via a switch disconnector. In case of malfunctioning, disconnect electrical power from the general switch. Use only the provided power supply.

### **Safety precautions**

Donotexpose thedevice torain orhumidity and donotinsert any solidor liquid object in it to preventthe risk of fire or electrocution. In these events disconnect the device from the electrical outlet and call technical assistance to check it.

Do not open the device. Any repair must be made by qualified personnel or by calling the nearest authorized technical assistance center [\(www.urmet.com](http://www.urmet.com/) >> Contacts).

Keep the device away from children to prevent any, even involuntary, damaging. Do not touch the device with wet hands as it might cause electrical shock or mechanical damages.

Ifthe device falls down while working or ifthe salesbox is damaged, do not continue using it. If usage is continued under such circumstances electrical shocks mighttake place. Contact the authorized retailer or installer.

### **Installation precautions**

Do notinstall the camera in places with possible exposure to rain or humidity without the proper protective case.

Do not point the camera directly to sunlight or other intense sources of light, even when turned off. The subject of recording must not be against the light.

Do not point the camera against reflective objects.

Some light conditions (such as fluorescent color) can affect the recorded colors. Use

AUTO-IRIS lens when operating the camera in changing light environments.

Do not use this device on any unstable support such as lurching or sloping table to prevent the device from falling and be damaged.

If water or any other material should penetrate the camera, stop using it as it might cause fire or electrical shock and contact the authorized retailer or installer.

Do not cover the device with any cloth while using to prevent deformation of the external part and inner components heating which might provoke fire, electrical shock or mechanical damages.

Do not put magnets or magnetized objects close to the device to prevent functional anomalies.

Do not use this device in presence of smoke, steam, humidity, dust or intense vibrations. Do not use the device shortly after moving it from warm to cold environment and vice versa. After moving the device wait three hours before using it: this time is necessary for the device to adapt to the new environment (temperature, humidity, etc.).

### **Usage precautions**

Check the device is not damaged after removing the packaging.

Check the working environment is not too humid and the temperature is within the indicated range.

Do not point the camera against sunlight to prevent sensor damages.

#### **Device cleaning**

Use a dry cloth to remove dust and dirt from the device.

If dirt cannot be removed with a dry cloth, use a humid cloth and a neutral cleanser.

Do not use spray cleanser for device cleaning. Do not use volatile liquids such as gasoline, alcohol, solvents etc. or chemical treated cloth to clean the device to prevent deformations, damages or scars on the finishing paint.

Disconnect the device from the electrical outlet before cleaning.

### **Video recording**

This device is not designed as a burglar system but mainly to transmit and record video images. URMET S.p.A. is not in any way responsible for loss or damages of the user consequent totheft.

Before using the device, record a demo video to verify the correct functionality of this feature. URMET S.p.A. is not in any way responsible for loss of recorded data consequent to wrong setting or usage, device malfunctioning or failure.

This device is composed by electronic precision components. Do not hit the device while recording as it might affect the video.

### **Privacy and Copyright**

The IP camera is designed for surveillance systems. Video recording is subject to the laws applicable to the Country where used. It is forbidden to record images with Copyright. The User is responsible to check and respect all local laws and norms for video signal

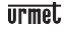

recording. The manufacturer is NOT in any way liable for any usage of the product which might result not compliant to the relevant norms.

### **Firmware upgrade**

Contact Customer Service Technical Assistance URMET S.p.a. in order to check availability of firmware upgrades.

### **Network configuration**

Camera default setting is DHCP mode. If the network does not support dynamic addressing (DHCP), the device will automatically switch to factory IP 192.168.1.168. Use Urmet "Device Config. Tool" software provided with IP Camera CD in order to modify the IP address and other network settings to prevent any conflict with other devices on the network.

### **Network connections**

When connecting a PC (using Software Client or Browser), any video channel on the PC will be using "unicast" connection (TCP, RTP, UDP).

The device can support up to 10 "unicast" connections so it is possible to show the video on maximum 10 remote devices (PC or smartphone) at the same time depending on the available network band.

### <span id="page-29-0"></span>**Installation**

### <span id="page-29-1"></span>**INSTALLATION OF BULLET CAMERAS**

### **Ceiling Mounting**

Insert three expansion bolts in place into the ceiling and fix the equipment with three locking screws

> Expansion **Bolt**

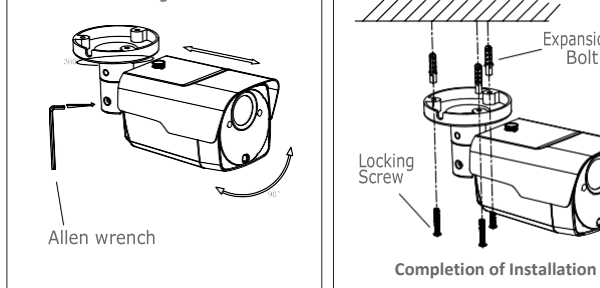

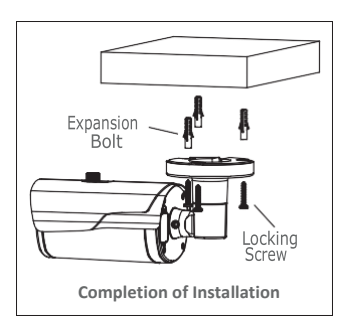

### **Wall Mounting**

Insertthree expansion bolts inplace into the wall and fix the equipment with three locking screws.

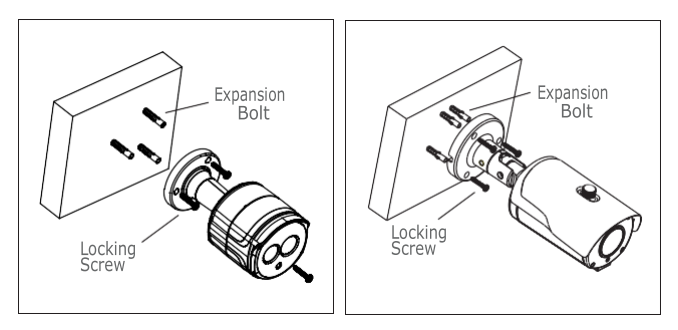

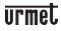

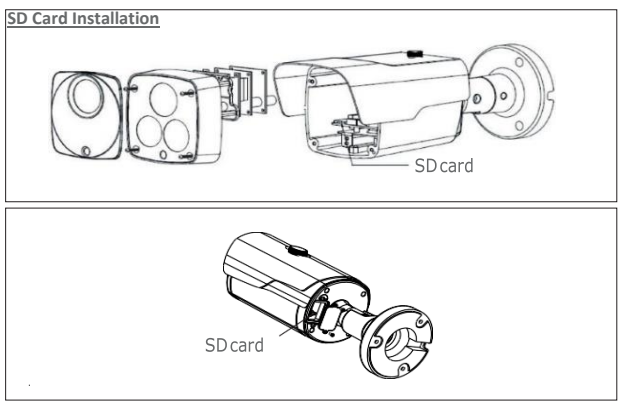

### **SD Card installation model 1099/208**

**ATTENTION:** this operation must be carried out by qualified personnel.

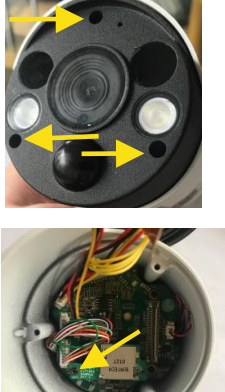

Remove the 3 screws that lock the front cover

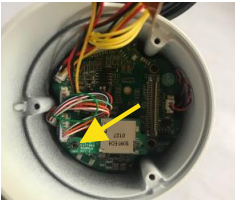

- 1. Remove the screw that secures the SD Card slot
- 2. Insert the SD Card into the slot
- 3. Reinsert the the SD Card slot on the motherboard
- 4. Reinsert the screw that secures the SD Card slot

DS1099-044E 32

### <span id="page-32-0"></span>**INSTALLATION OF MINI DOME CAMERAS**

#### **Ceiling Mounting**

- 1. Paste the sticker in place at the proper position as selected.
- 2. Remove the collar off the camera by rotating it down.
- 3. Fix the pedestal by drilling locking holes around the sticker and inserting three expansion bolts into the holes and fastening it with three locking screws.
- 4. Adjust it to an appropriate angle.
- 5. Mount the collar back by rotating it up.

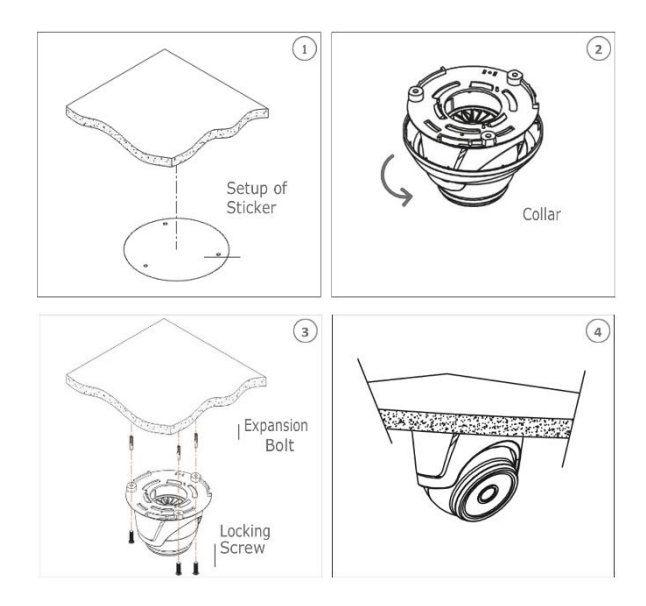

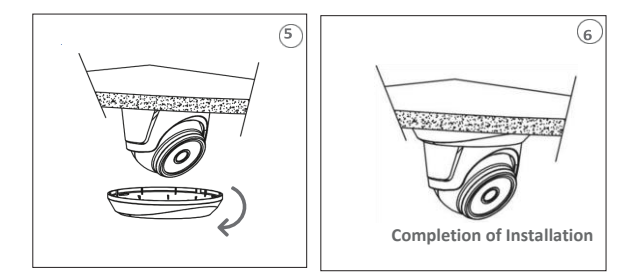

### **SD Card Installatio**

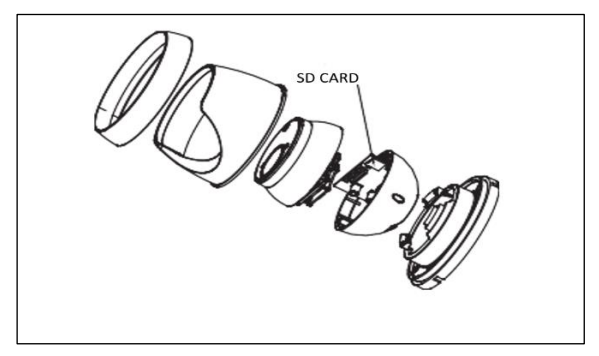

### <span id="page-33-0"></span>**MINI FLAT CAMERA INSTALLATION**

### **Ceiling fixing**

- 1. Fasten the fixing bracket to the ceiling.
- 2. Fasten the camera body to the ceiling.
- 3. Correctly adjust the angle by rotating the camera body.
- 4. Apply the dome cover of the camera

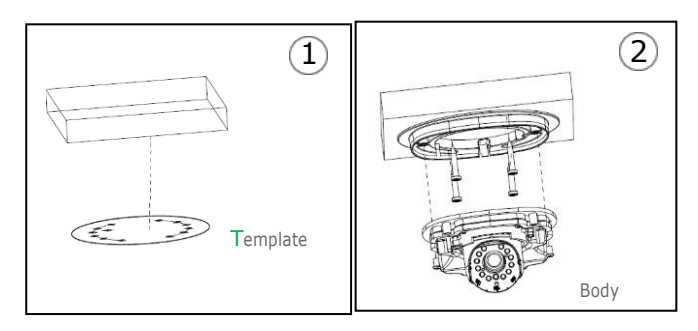

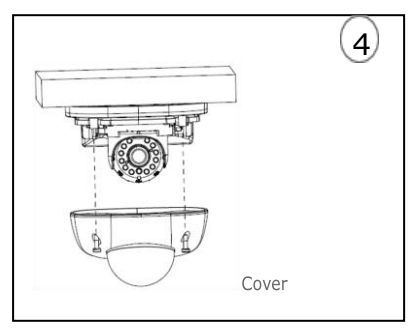

**Installazione SD Card**

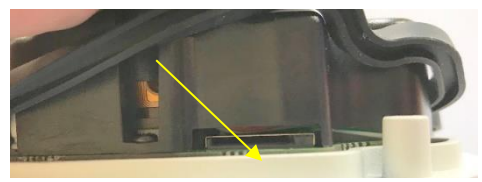

Insert the SD Card in the slot indicated by the arrow

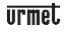

#### <span id="page-35-0"></span>**INSTALLATION OF VANDAL-PROOF DOME CAMERAS**

### **Ceiling Mounting**

- 1. Paste the sticker in place at the proper position as selected.
- 2. Remove the front component by loosening the three locking screws with a screwdriver.
- 3. Fix the pedestal by drilling locking holes around the sticker and inserting four expansion bolts into the holes and fastening it with four locking screws. Adjust it to an appropriate angle.
- 4. x the front component on the pedestal by tightening the three locking screws.

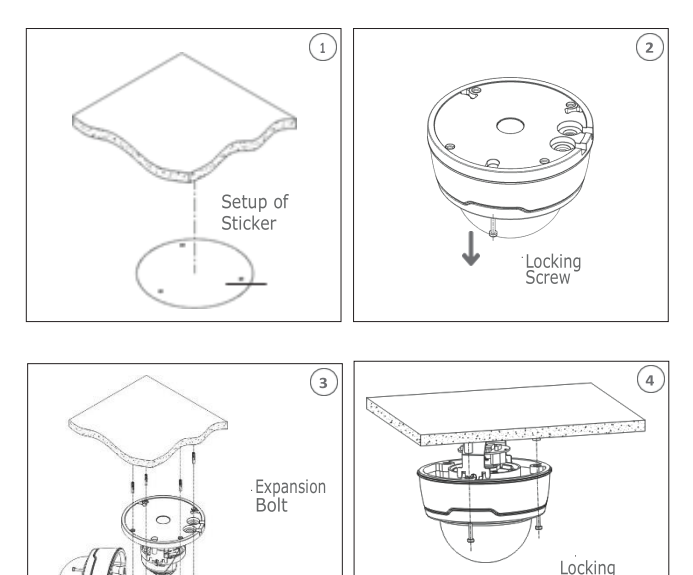

· Locking

Screw

Screw

**Completion of Installation**
#### **SD Card Installation**

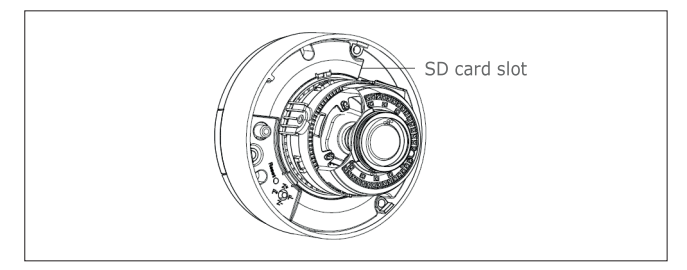

### **IP Camera Configurations**

The camera must be configured for the home or office network after it has been powered. Itisadvisabletoinstallandconfigureonecameraatatimeifyouareinstallingmultiple cameras on the same network.

#### **CONNECTION TOIP NETWORK WITH DHCP SERVICE**

ForQuickinstallation about IPcamera with dynamichost configuration(DHCP) on the network will be assigned an IP address automatically. IF DHCP Service is not supported, the default IP Address of IP Camera will be 192.168.1.168.

IP Camera Configuration:

1. Install the Software "Device Config. Tool" provided by CD and follow the installation instructions displayed at monitor.

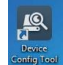

2. Launch the "Device Config. Tool" Software, selecting **Software** it will be displayed automatically IP Address, Subnet Mask, Gateway, and MAC Address for each IP Camera detected in LAN, as shown in picture below.

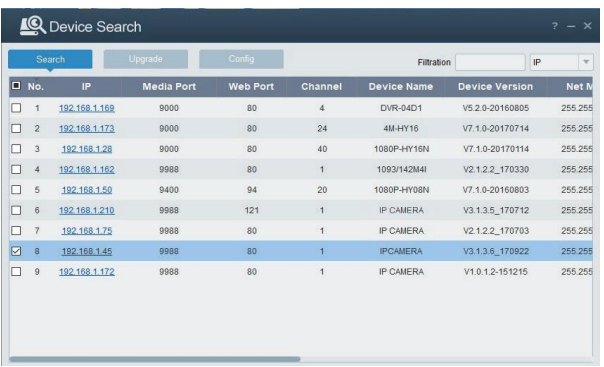

If the searched IP address and PC IP address are not in the same network segment, user may modify IP address, subnet mask, and other parameters of IP camera by using "Device Config. Tool" software.

First select the device to modify IP address and then input new IP address, subnet mask, gateway and username/password. Insert the password and click "**Modify**" button to change IP address of the device.

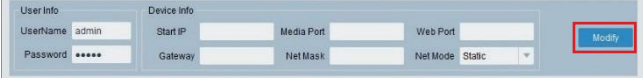

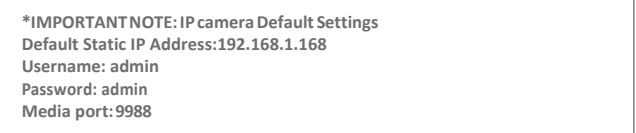

- 3. Before using IE (Internet Explorer) browser to access the IP camera for the first time, related plug-in components must be installed by following the procedure below:
	- Access IP address of the IP camera for installing plug-in only for the first time. In the Web Page opened select "Download", after that select "Run" in the pop-up below

**EN**

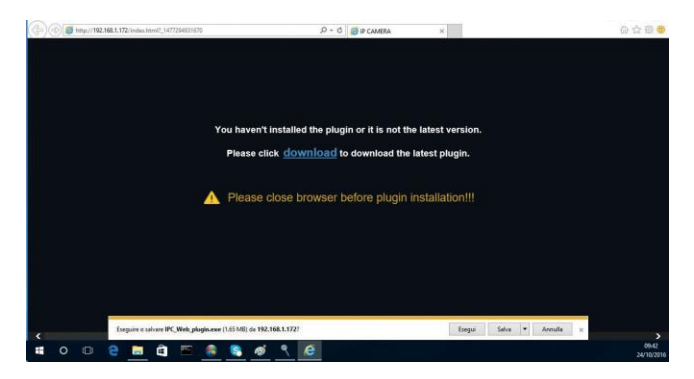

- Wait for plug-in download, after that confirm the ActiveX Installation.
- Select "**Install**" and wait for the installation is completed.

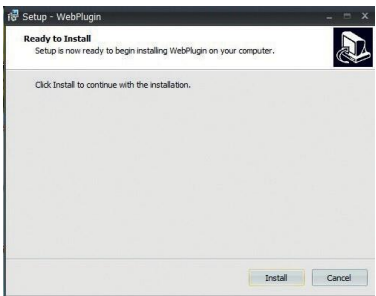

4. After completed the Active X installation, close the Internet Explorer Web Page and launch it again, putthe IP Camera Address and the Login screen will be displayed. Select Username (default: admin), a Password (default: admin) and Language.

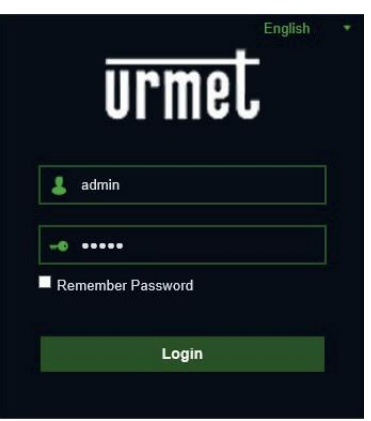

5. Select "Login" in order to enter in LIVE screen.

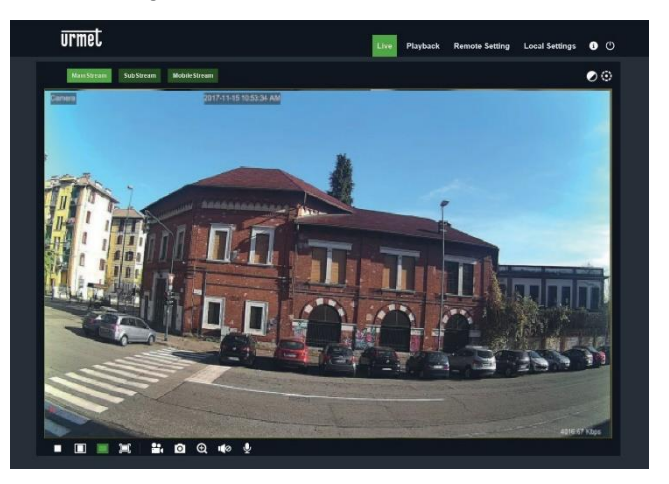

6. Click the buttons on the top left corner in the Web Page to select the stream to display (Main Stream, Sub Stream or Mobile Stream)

#### **PTZ CONTROL**

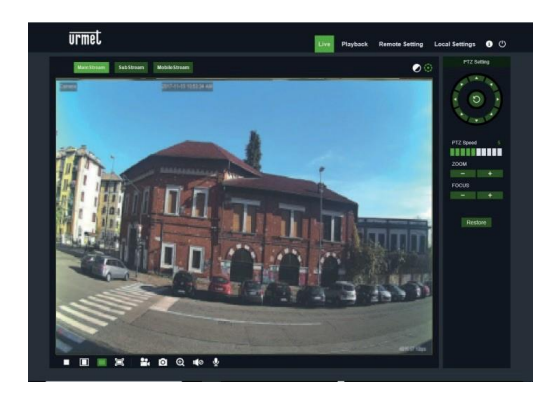

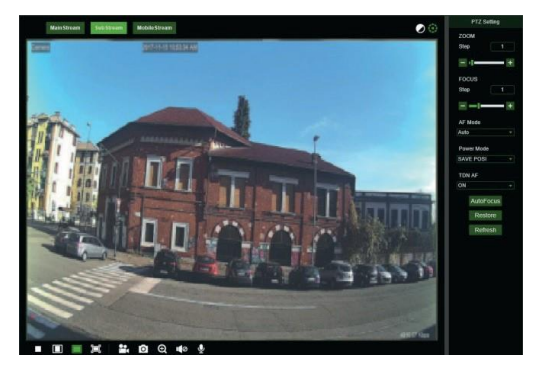

(PTZ control) select the icon to open the following window:

On Autofocus cameras with AF optics, the PTZ interface will be as follows:

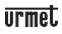

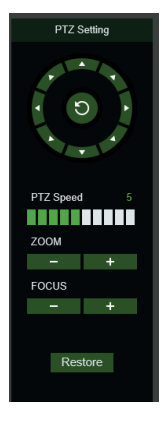

Eight different angles can be selected on the circular control:

- **PTZ Speed**: 0 <sup>10</sup> indicates different PTZ speeds.
- **ZOOM** zooms in andout.
- **FOCUS** increases or decreases FOCUS.
- **Restore** resets default settings.

On Auto Focus cameras with DF optics, the PTZ interface will be as

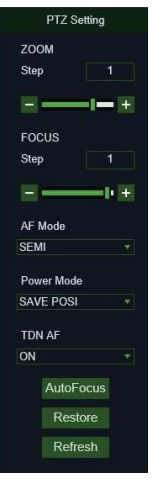

follows:

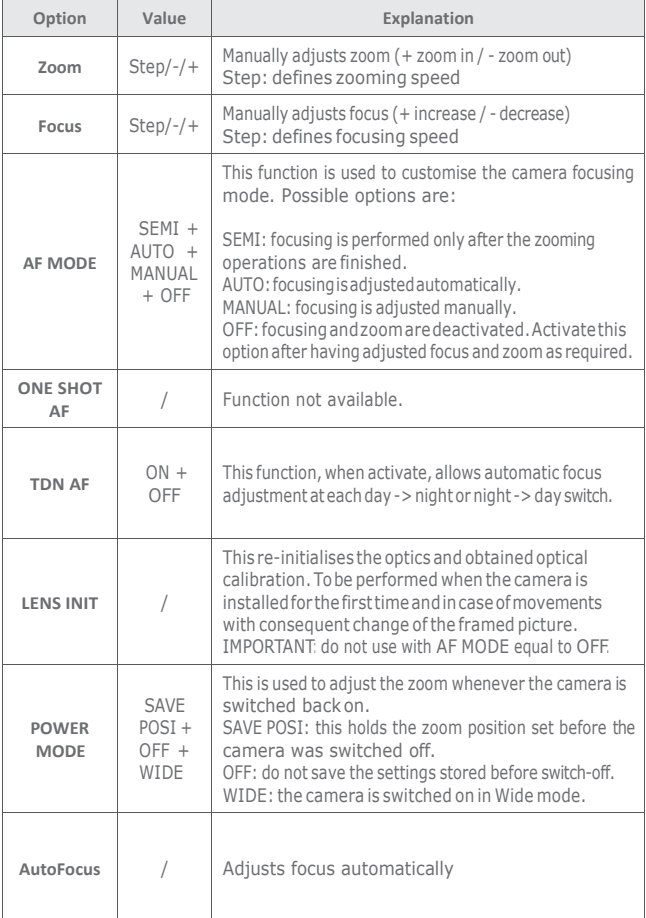

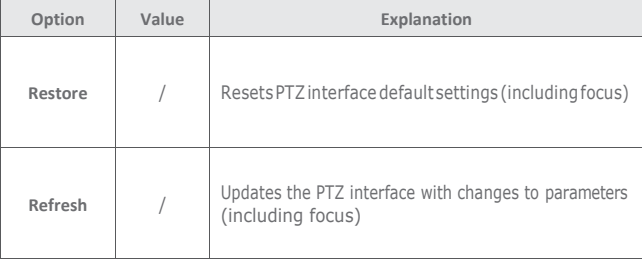

#### **MOTION ALARM MANAGEMENT**

The camera is capable of generating alarms when it detects movements.

It is possible to enable this function, in the Remote Setting, within the Alarm→Motion menu

#### **PIR ALARM MANAGEMENT**

The camera is equipped with an infrared (PIR) sensor capable of generating presence detection alarms.

To enable and configure this function, select the Alarm→PIR menu in the Remote Setting

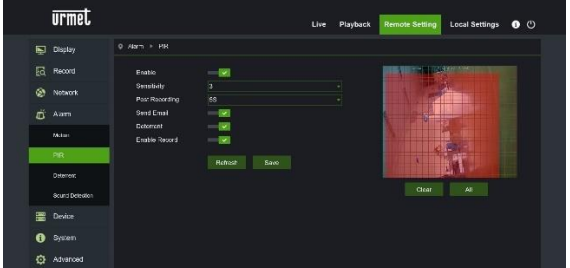

The configuration parameters are as follows:

- Enable: allows you to enable detection using the PIR sensor
- Sensitivity: establishes the sensitivity of the alarm detection
- Post Recording: establishes the number of seconds of recording
- Send Email: establishes whether to send an email in case of alarm
- Deterrent: establishes whether to activate the deterrent actions
- Enable record: establishes and enables video recording

#### **DETERRENCE FUNCTION CHECK (only for model 1099/208)**

This function allows the camera to emit visual and audible signals in the event of an alarm.

To enable and configure this function, select the Alarm→Deterrence menu in the Remote Setting

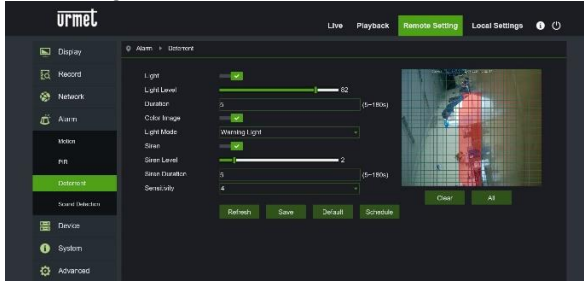

The configuration parameters are as follows:

- Light: allows you to enable the alarm light emission
- Light Level: establishes the light intensity value of the flash
- Duration: establishes the duration of the light signal
- Color image: establishes whether the image examined to generate the alarm is in color or in black / white
- Light Mode: establishes the type of light emission, fixed or stroboscopic
- Siren: allows you to enable the alarm sound emission
- Siren Level: establishes the sound intensity value of the signal
- Siren Duration: : establishes the duration of the sound signal
- Sensitivity: : establishes the sensitivity of the alarm detection

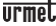

#### **SOUND ALARM MANAGEMENT**

The camera is equipped with a microphone capable of generating alarms in the presence of noises.

To enable and configure this function, select the Alarm→ Sound Detection menu in the Remote Setting

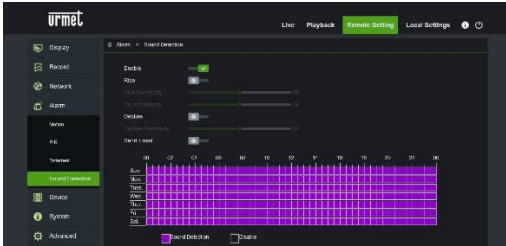

The configuration parameters are as follows:

- Enable: allows you to enable noise detection
- Rise: establishes that the alarm is generated with a sound of increasing intensity
- Decline: establishes that the alarm is generated with a sound of decreasing intensity
- Send Email: determines whether to send an email in the event of an alarm

Finally, the scheduler allows you to enable detection based on time schedule

### **Mobilesoftware**

Mobile Software is used for the iOS (iPhone, iPad) and Android platforms (Android Smartphone, Tablet). The following is a description of the Mobile Client Software.

#### **SMARTPHONE DEVICE**

**Urmet iUVS plus Mobile Software**

UrmetiUVS plus isaTVCCapplication for iOSandAndroid on smartphones,pads and tablets that is compatible with all URMET devices, both IPCam (CodecH265) and DVR/ NVR/HVR (all codecs).

iUVS Plus can be downloaded from Play Store to the following link:

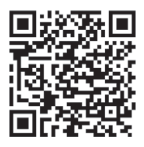

iUVS Plus can be downloaded from Apple Store to the following link:

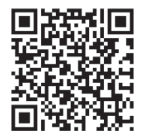

Main features:

- Multichannel audio/video live streaming
- Multichannel remote playback
- Double stream playback
- Fisheye Camera support in Live and Playback modes
- Alarm notifications
- Custom single video stream configuration
- Video signal format management 4:3 16:9
- Local playback
- Video signal in portrait or landscape mode
- Device list exportfunction
- Image sharing on social media/remote drives and personal clouds
- PTZ
- Image and Video capture
- Multi-device support
- •

#### **IMPORTANT NOTE**

**For more details about how to use the App and the features description please refertotheIPCamerausermanual oronlinesupportavailableinUrmetiUVSPlus.**

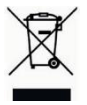

#### **CORRECT DISPOSAL OF THIS PRODUCT**

**DIRECTIVE 2012/19/EU OF THE EUROPEAN PARLIAMENT AND OF THE COUNCIL of 4 July 2012 on waste electrical and electronic equipment (WEEE)**The symbol of the crossed-out wheeled bin on the product or on its packaging indicates that this product must not be disposed of with

your other household waste.

Instead, it is your responsibility to dispose of your waste equipment by handing it over to a designated collection point for the recycling of waste electrical and electronic equipment.

The separate collection and recycling of your waste equipment at the time of disposal will help to conserve natural resources and ensure that it is recycled in a manner that protects human health and the environment.

For more information about where you can drop off your waste equipment for recycling, please contact your local city office, your household waste disposal service or the shop where you purchased the product

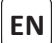

The updated version of this quick start guide, the complete manual, the software and firmware of the devices are available for download at www.urmet.com. Open the page dedicated to the product by scanning the QR code below with your smartphone and then select the section DOCUMENTATION AND RESOURCES.

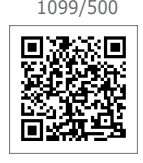

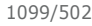

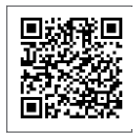

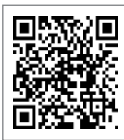

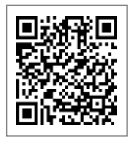

1099/208

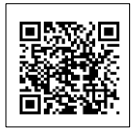

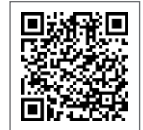

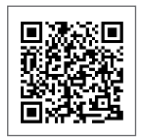

1099/551 1099/400 1099/401

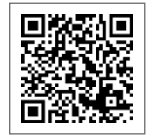

1099/460 1099/461 1099/462

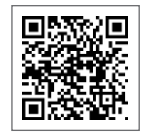

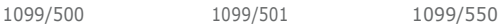

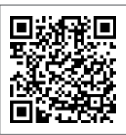

1099/502 1099/552 1099/553

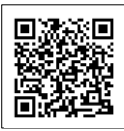

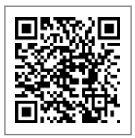

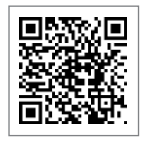

# Guide rapide **H.265 IP CAMERA SERIES**

# <span id="page-49-0"></span>INDICE

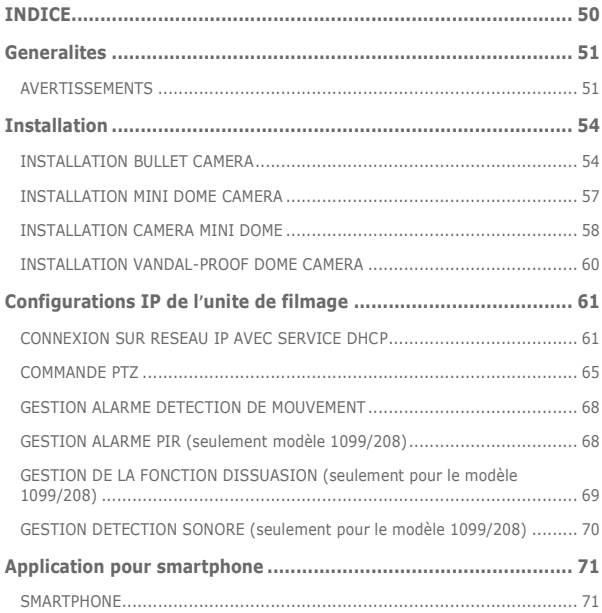

### <span id="page-50-0"></span>**Generalites**

Cher client,

Nous vous remercions d'avoir fait l'achat du produit objet du présent document. Le présent document est un mini guide qui vous permettra de procéder avec rapidité à la mise en marche du modèle H.265 IP Camera Series URMET S.p.A.

Lire attentivement ce mini guide pour utiliser correctement et respecter les consignes de sécurité d'usage de l'appareil que vous avez à peine acheté. Toujours conserver ce document à portée de main pour toute consultation ultérieure.

#### **\*IMPORTANT**

Pour toute information détaillée sur l'appareil, il est recommandé de consulter le manuel d'usage que vous pouvez repérer sur le site Urmet (voir QR code reporté sur la feuille complémentaire).

#### <span id="page-50-1"></span>**AVERTISSEMENTS**

#### **Alimentation**

Avant de brancher l'appareil au secteur d'alimentation, s'assurer que les données nominales correspondent à celles du secteur d'alimentation.

Il est recommandé de prévoir l'installation en amont des appareils d'un interrupteur de coupure et de protection.

En cas de panne et/ou de mauvais fonctionnement, couper l'alimentation à l'aide de l'interrupteur général.

Utiliser exclusivement l'alimentateur fourni avec le produit.

#### **Recommandations de sécurité**

Pour prévenir les risques d'incendie et d'électrocution, éviter d'exposer le dispositif à la pluie et à l'humidité ainsi que d'introduire tout objet solide et tout liquide à l'intérieur du dispositif. Si tel devait être le cas, débrancher le dispositif du secteur d'alimentation et le faire contrôler par un personnel qualifié.

En aucun cas, le dispositif ne doit être ouvert. Pour toute intervention de réparation, faire appel à un personnel qualifié ou contacter le centre d'assistance technique agréé [\(www.urmet.com >](http://www.urmet.com/)> Contacts).

Conserver l'appareil hors de la portée des enfants pour prévenir les risques de dommages accidentels.

Nepas toucher l'appareilavec les mains mouilléespour éviter lesrisquesde décharge électrique et de dommages mécaniques.

En cas de chute de l'appareil ou en cas de dommages de l'enveloppe externe, en interrompre l'utilisation. Ne pas en interrompre l'utilisation dans de telles conditions expose à des risques de décharge électrique. Dans le cas où cela se produirait, contacter le revendeur ou l'installateur agréé.

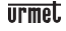

#### **Recommandations d'installation**

Ne pas installer la caméra dans un environnement où elle serait exposée à la pluie ou à l'humidité. Pour de tels environnements, utiliser les protections prévues à cet effet.

Éviter d'orienter directement l'objectif vers le soleil ou vers des sources de lumière interne y compris quand la caméra est éteinte; la personne/objet à filmer ne doit pas être en contre-jour.

Éviter d'orienter la caméra vers des objets réfléchissants.

La présence de certains types de lumière (fluorescente colorée par exemple) peut altérer les couleurs.

Ne pas placer le dispositif sur une surface qui ne garantirait pas la stabilité nécessaire (table instable ou plan incliné par exemple). Sur une telle surface, le dispositif pourrait tomber et causer des blessures ou des dommages mécaniques. Dans le cas où de l'eau ou tout autre produit s'infiltrerait dans le dispositif, ne plus l'utiliser pour prévenir les risques d'incendie et de décharges électriques. Dans le cas où cela se produirait, contacter le revendeur ou l'installateur agréé.

Ne pas couvrir la caméra d'un chiffon alors qu'elle est en marche pour prévenir les déformations de l'enveloppe extérieure et la surchauffe des parties internes exposant à des risques d'incendie, de décharges électriques et de panne mécanique.

Ne pas approcher d'aimants ni d'objets magnétisés pour ne pas risquer de compromettre le bon fonctionnement.

Ne pas utiliser le dispositif dans un environnement en présence de fumée, de vapeur, d'humidité, de poussière et/ou de vibrations intenses.

Ne pas mettre en marche le dispositif aussitôt après l'avoir déplacé d'un endroit froid à un endroit chaud et inversement. Attendre environ trois heures: cette durée est nécessaire pour que l'appareil puisse s'adapter au nouvel environnement (température, humidité, etc.).

#### **Précautions d'utilisation**

S'assurer que l'appareil est en parfait état après l'avoir sorti de son emballage. S'assurer que la température de fonctionnement est dans les limites indiquées et que l'environnement n'est pas excessivement humide.

Éviter d'orienter la caméra vers le soleil pour ne pas endommager le capteur.

#### **Nettoyage du dispositif**

Utiliser un chiffon sec et frotter légèrement pour éliminer poussières et saletés. Dans le cas où un chiffon ne suffirait pas pour éliminer les saletés, utiliser un chiffon humidifié avec un détergent neutre.

Pour le nettoyage de l'appareil, ne pas utiliser de produit en spray. Ne pas utiliser de liquides volatiles tels que l'essence, l'alcool, les solvants, etc. ni de chiffons traités chimiquement pour nettoyer le dispositif pour éviter tout déformation, détérioration ou rayures de la finition de la peinture.

Avant d'effectuer toute opération de nettoyage ou d'entretien, veiller à

débrancher l'appareil du secteur d'alimentation électrique.

#### **Enregistrements des images**

L'appareilobjetduprésentdocumentn'estpas conçucommeantivol maisessentiellement pour transmettre et éventuellement enregistrer des images. Aussi, dans le cas où l'utilisateur serait victime d'un vol, la société URMET S.p.A. ne saurait être tenue pour responsable de quelque préjudice et autres conséquences dommageables que ce soit.

Avant d'utiliser l'appareil, effectuer quelques essais d'enregistrement pour s'assurer du bon fonctionnement. Dans le cas où l'utilisateur serait victime d'une perte ou de tout autre préjudicecausé par un mauvais réglage,par une mauvaise utilisation,un fonctionnement impropre de l'appareil, la société URMET S.p.A. ne saurait être tenue pour responsable de la perte de données mémorisées.

L'appareil contient des composants électroniques de précision. Pour garantir le bon des images, veiller à ce que l'appareil ne subisse pas chocs pendant son fonctionnement.

#### **Confidentialité et Copyright**

La caméra IP est un dispositif pour systèmes TVCC. L'enregistrement des images est soumis en lois en vigueur dans le pays où l'appareil est utilisé. Il est interdit d'enregistrement des images protégées par un Copyright.

Les utilisateurs de l'appareil sont responsables du contrôle et du respect de toutes les normes et autres réglementations locales relatives au monitorage et à l'enregistrement de signaux vidéo. Le fabricant NE SAURAIT être tenu pour responsable de toute utilisation de l'appareil qui enfreindrait les normes et réglementations en vigueur.

#### **Mise à jour du firmware**

Pour verifier la disponibilité de la mise à jour du logiciel vous devez prendre contact avec le Centre d'Assistance Technique Agréé Urmet.

#### **Configuration de réseau**

La caméra est réglée en modalité DHCP. Si le réseau sur lequel la caméra doit être installée ne supporte pas l'adressage dynamique (DHCP), la caméra active automatiquement l'adresse IP par défaut 192.168.1.168. En utilisant le logiciel Urmet «Device Config. Tool» fourni avec le CD de la caméra.

Il est possible de modifier cette adresse IP par défaut et les autres configurations de réseau de la caméra de façon à ce que celle-ci n'entre pas en conflit avec d'autres dispositifs en réseau.

#### **Connexions de réseau**

Pour effectuer une connexion avec un PC à distance (via Logiciel Client ou navigateur), il est nécessaire de tenir compte qu'à tout canal vidéo utilisé sur le PC correspond une connexion de type "unicast" (TCP, RTP et UDP).

Le dispositif est en mesure de supporter jusqu'à 10 connexions "unicast", à savoir qu'il est possible de visualiser le flux vidéo depuis un maximum de 10 points (PC ou smartphone) à distance simultanément, à condition que la bande disponible le permette

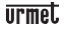

## <span id="page-53-0"></span>**Installation**

#### <span id="page-53-1"></span>**INSTALLATION BULLET CAMERA**

#### **Fixation au plafond**

Poser trois chevilles au plafond et fixer l'équipement à l'aide de trois vis de fixation.

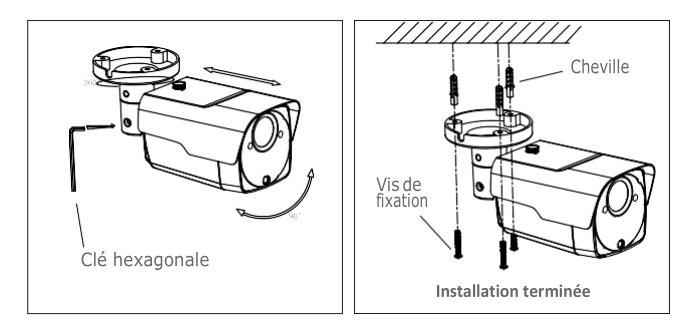

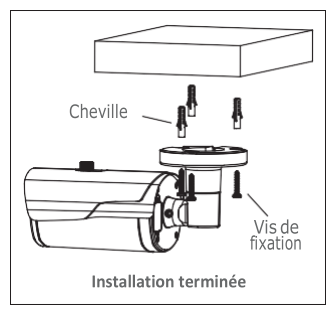

#### **Montage mural**

Poser trois chevilles sur le mur et fixer l'équipement à l'aide de trois vis de fixation.

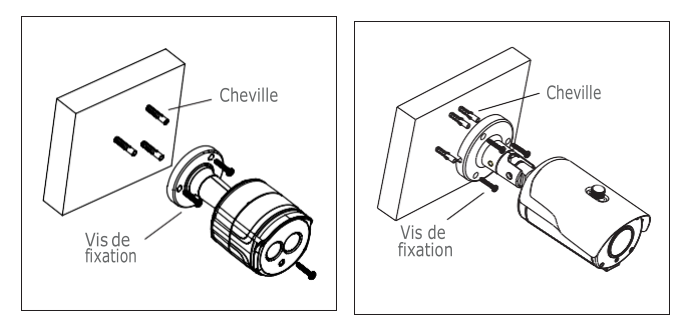

#### **Installation de la carte SD**

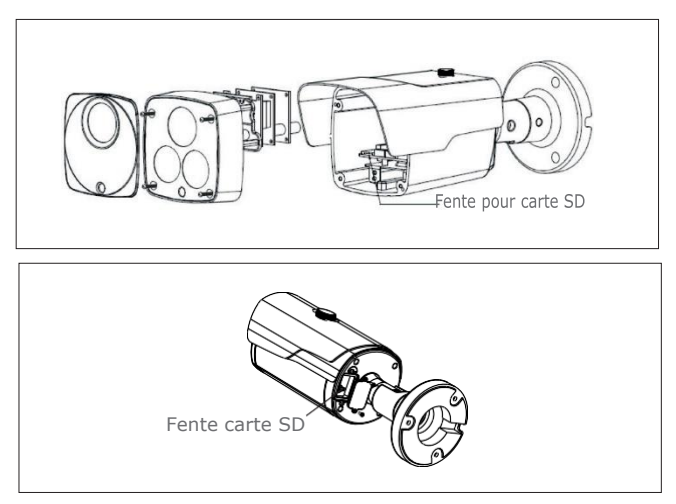

#### **Installation de la Carte SD modéle 1099/208**

**ATTENTION:** cette opération doit être effectuée par du personnel qualifié

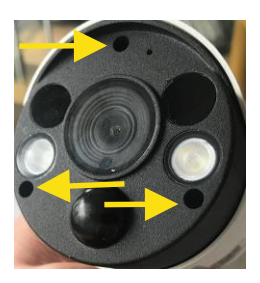

Retirez les 3 vis de fermeture du panneau antérieur

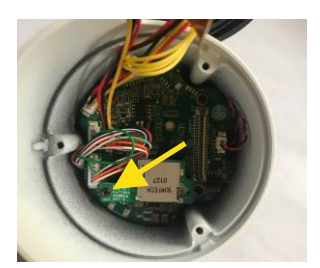

- 1. Retirez la vis qui fixe le lecteur de la carte SD à la carte mère.
- 2. Insérez la carte SD dans la fente du lecteur.
- 3. Réinsérez le connecteur du lecteur de la carte SD sur la carte mère.
- 4. Réinsérez la vis qui fixe le lecteur de la carte SD.

#### <span id="page-56-0"></span>**INSTALLATION MINI DOME CAMERA**

#### **Fixation au plafond**

- 1. Appliquer l'adhésif dans la position correcte.
- 2. Retirer l'écran de la caméra, en tournant le collier vers le bas.
- 3. Fixer la base en perçant des trous de blocage autour de l'adhésif; y insérer trois chevilles et fixer le tout à l'aide de trois vis de fixation.
- 4. Régler correctement l'angle.
- 5. Reposer l'écran en tournant le collier vers le haut.

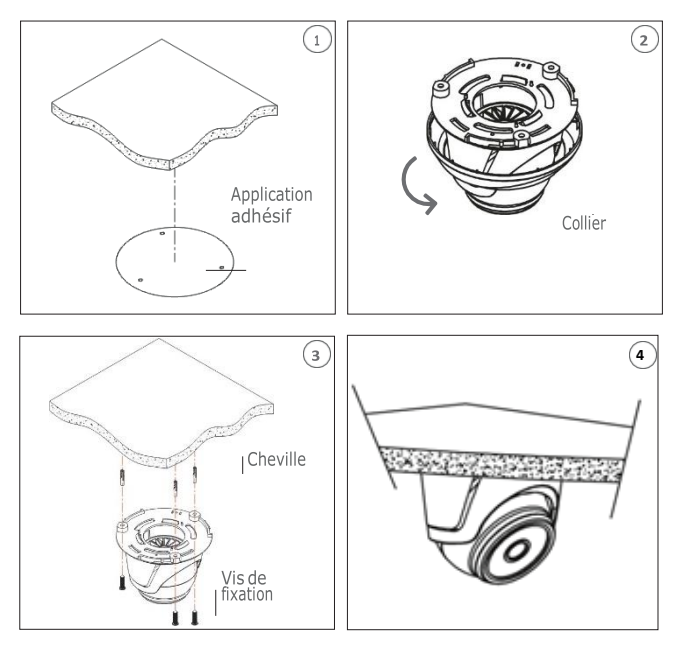

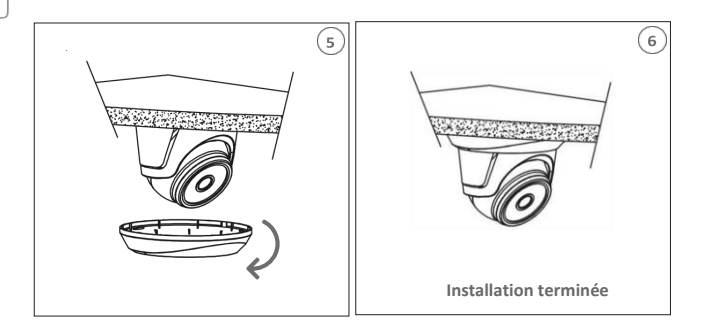

#### **Installation de la carte SD**

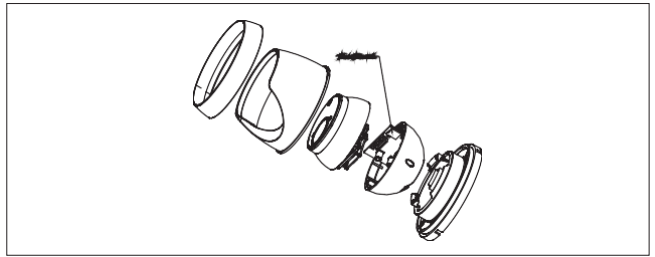

#### <span id="page-57-0"></span>**INSTALLATION CAMERA MINI DOME**

#### **Fixation au plafond**

- 1. Fixer la base au plafond.
- 2. Fixer le bloc caméra à la base.
- 3. Régler correctement l'angle.
- 4. Reposer la calotte.

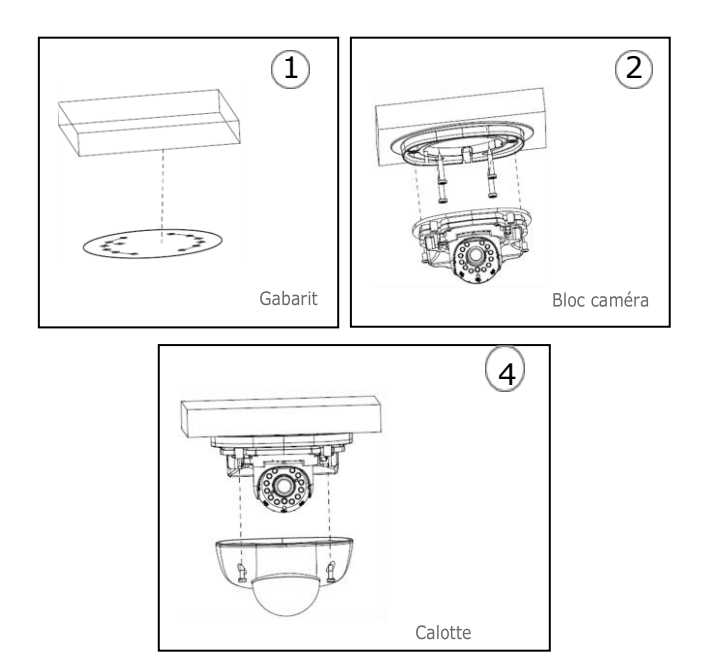

### **Installation Carte SD**

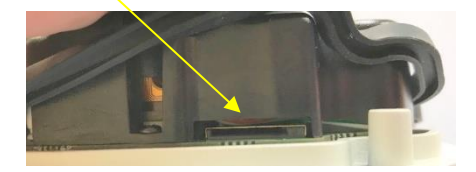

Insérez la carte SD dans la fente indiquée par la flèche

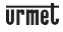

#### <span id="page-59-0"></span>**INSTALLATION VANDAL-PROOF DOME CAMERA**

#### **Fixation au plafond**

- 5. Appliquer l'adhésif dans la position correcte.
- 6. Retirer l'élément avant,en desserrantles trois vis de fixation à l'aide d'un tournevis.
- 7. Fixer la base en perçant des trous de blocage autour de l'adhésif; y insérer quatre chevilles et fixer le tout à l'aide de quatre vis de fixation. Régler correctement l'angle.
- 8. Fixer l'élément avant sur la base, en serrant les trois vis de fixation.

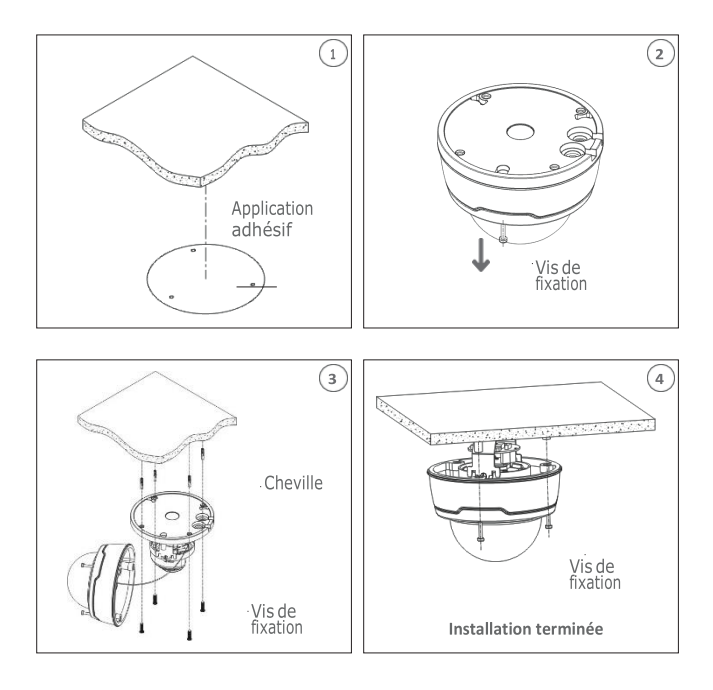

**Installation de la carte SD**

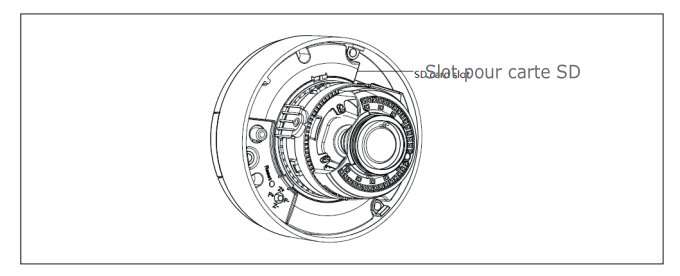

# <span id="page-60-0"></span>**Configurations IP de l'unite de filmage**

Après avoir mis la caméra sous tension, il est nécessaire de la configurer sur le réseau de la maison ou du bureau.

En présence de plusieurs caméras sur un même réseau, il est conseillé de les installer et de les configurer une à la fois.

#### <span id="page-60-1"></span>**CONNEXION SUR RESEAU IP AVEC SERVICE DHCP**

Pour l'installationrapidedelacamérasurunréseauavec serviced'adressageautomatique (DHCP), une adresse IP sera automatiquement attribuée à la caméra IP. En l'absence d'adressage automatique (DHCP), l'adresse IP statique par défaut sera 192.168.1.168.

Configuration de la caméra IP:

1. Installer le logiciel "Device Config. Tool" (livré de série sur CD) et suivre les instructions affichées à l'écran.

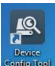

2. Lancer le logiciel "Device Config. Tool. En sélectionnant **Config Tool**, le logiciel affichera automatiquement l'adresse IP, le masque de sous-réseau, la passerelle et l'adresse MAC de chaque caméra IP active sur le LAN courant (voir figure suivante).

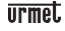

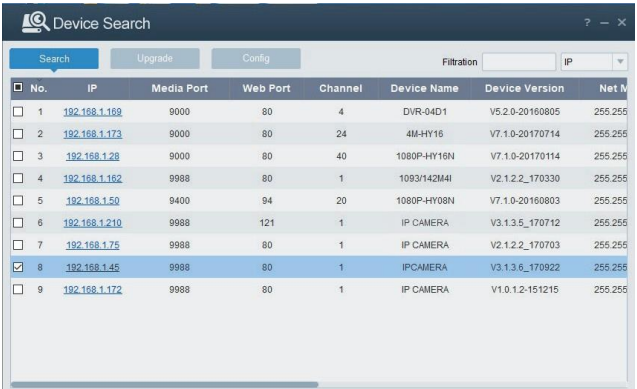

Si l'adresse IP recherchée et l'adresse du PC ne se trouvent pas sur le même réseau, l'utilisateur peut modifier l'adresse IP, le masque de sous-réseau et d'autres paramètresdelacaméraIP,enutilisantlelogiciel "DeviceConfig.Tool". Sélectionner d'abord le dispositif pour modifier l'adresse IP, puis entrer la nouvelle adresse IP,le masque de sous-réseau, la passerelle et le nom utilisateur/mot de passe. Entrer le mot de passe du dispositif est appuyer sur "**Modify**" pour changer son adresse IP.

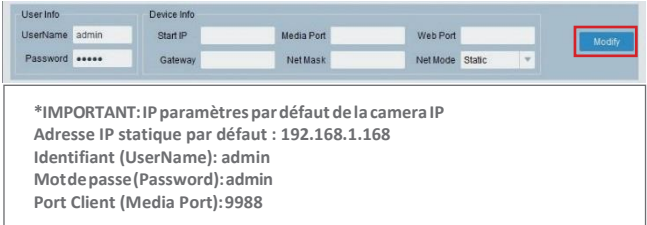

3. Avant d'utiliser Internet Explorer pour procéder au premier accès de la camera IP,il est necessaire d'installer les plugsins en suivant la procedure comme indiqué ci-après:

• Adresse d'accès IP de la camera IP pour installer le plugin seulement au premier accès. Sur la page du navigateur Web qui s'ouvre sélectionner "Download" (Téléchargement) et ensuite sélectionner "Run" (lancer) sur la page qui s'affiche (voir ci-dessous

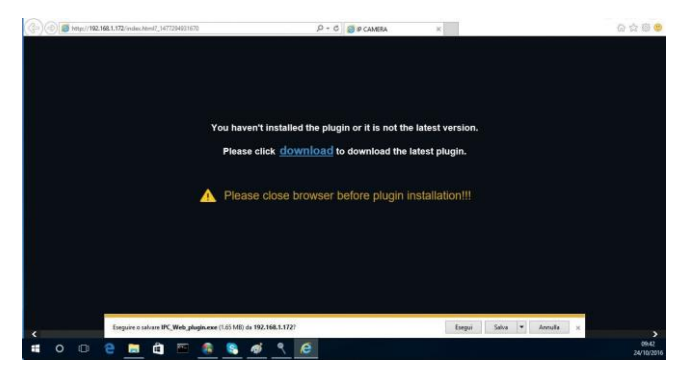

- Attendre le déchargement du plugin. Donner ensuite confirmation à l'installation de ActiveX.
- Sélectionner "**Install**" et attendre que l'application soit installée.

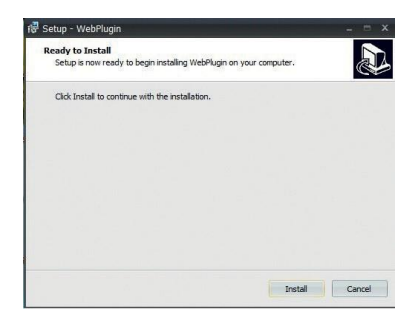

**FR**

4. Après avoir terminé l'installation Active X, fermer la page Web et relancer l'application. Insérer l'adresse IP de la caméra. Compléter le login en insérant l'identifiant (Use Name défaut: admin), mot de passe (défaut: admin) et le language choisi.

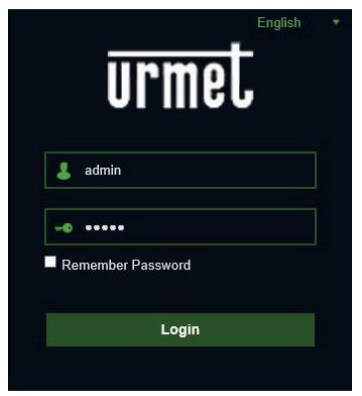

5. A ce stade, sélectionner "Login" pour accéder à l'écran LIVE.

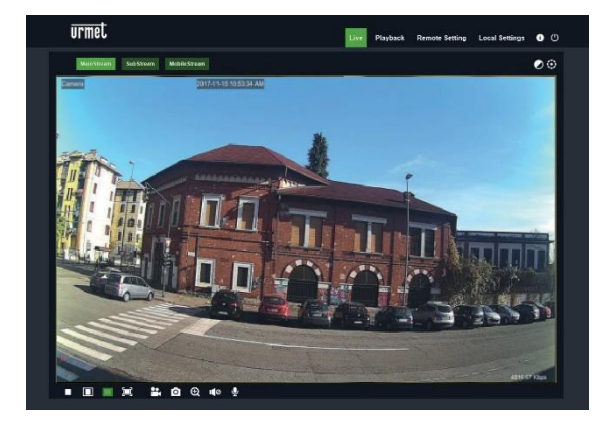

6. Appuyer sur les boutons en haut à gauche pour sélectionner le flux vidéo (Main Stream, Sub Stream ou Mobile Stream).

#### <span id="page-64-0"></span>**COMMANDE PTZ**

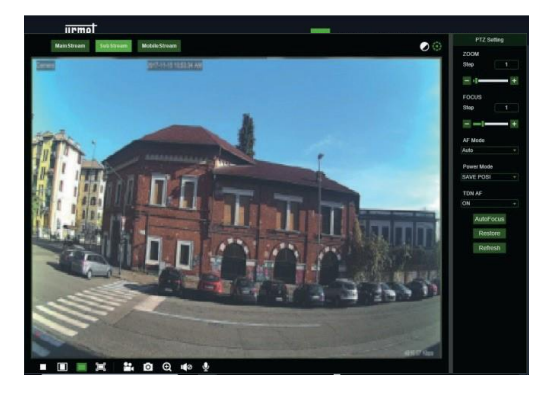

(Commande PTZ) la sélection de l'icône affiche la fenêtre suivante :Les modèles de caméras autofocus avec optique AF comportent l'interface PTZ suivante :

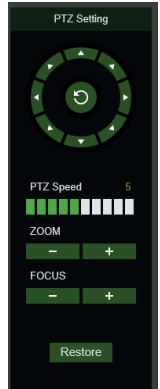

Sur la commande circulaire, il est possible de sélectionner 8 différents angles:

- **PTZ Speed**: 0 <sup>10</sup> indique les différentes vitesses PTZ.
- **ZOOM** augmente ou diminue le ZOOM.
- **FOCUS**augmente ou diminue la MISEAUPOINT.
- **Restore** saisi de nouveau les valeurs d'usine.

Les modèles de caméras autofocus avec optique DF comportent l'interface PTZ suivante

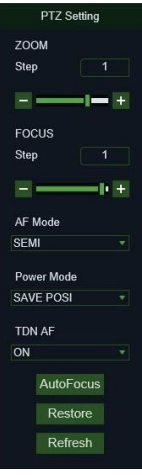

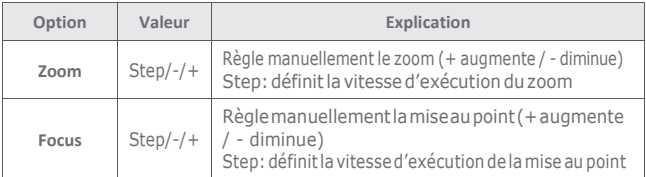

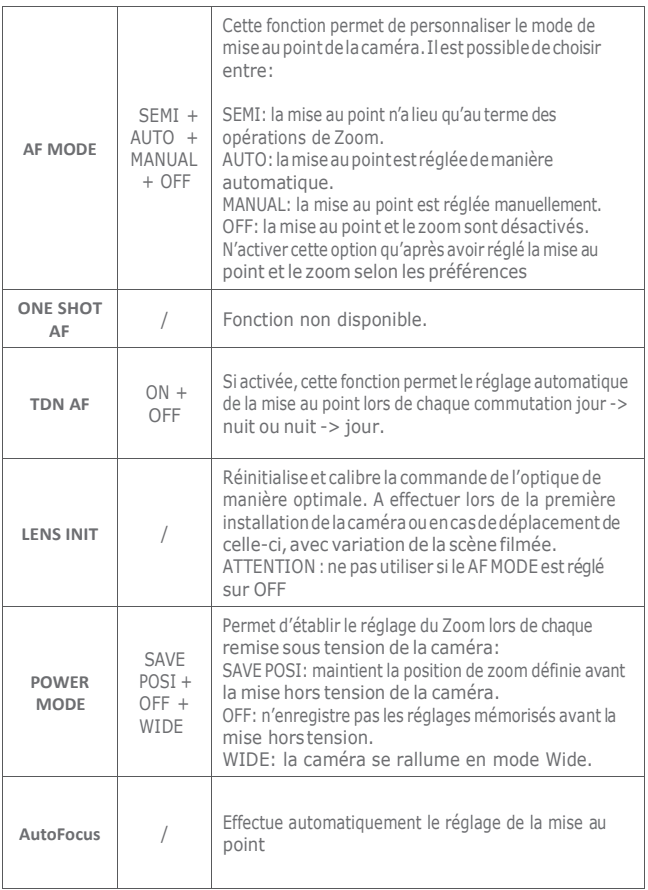

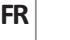

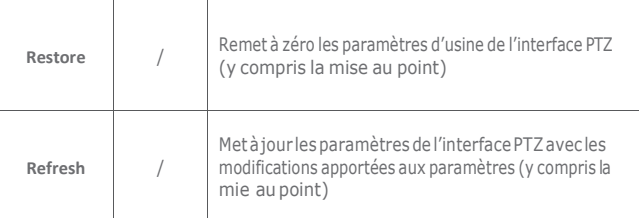

#### <span id="page-67-0"></span>**GESTION ALARME DETECTION DE MOUVEMENT**

La caméra permet la détection de mouvement et le déclenchement de certaines actions en cas d'alarme.

Pour activer cette fonction ouvrez la page de Règlage à distance (Remote Setting) et ensuite le menu Alarme→ Motion.

#### <span id="page-67-1"></span>**GESTION ALARME PIR (seulement modèle 1099/208)**

La caméra a un détecteur PIR qui permet la détection de mouvement et le déclenchement de certaines actions en cas d'alarme.

Pour activer cette fonction ouvrez la page de Règlage à distance (Remote Setting) et ensuite le menu Alarme→ PIR.

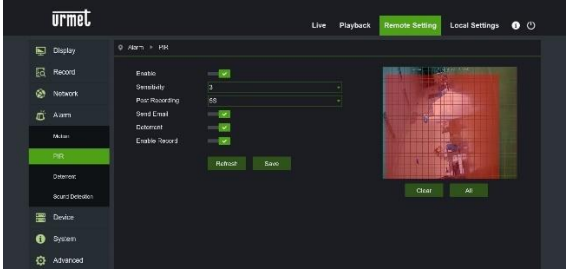

Paramètres de configuration:

- Activer: activation de la détection par détecteur PIR.
- Sensibilité: niveau de sensibilité appliqué à la détection.
- Post enregistrement: durée de l'enregistrement vidéo (en secondes) en cas de détection.
- Envoyer un email: envoi d'un mail en cas de détection.
- Deterrent: activation des actions de dissuasion en cas de détection.
- Activer l'enregistrement: activation de l'enregistrement vidéo sur la carte SD (pas fournie avec le produit) en cas de détection.

#### <span id="page-68-0"></span>**GESTION DE LA FONCTION DISSUASION (seulement pour le modèle 1099/208)**

Cette fonction permet à la caméra d'émettre des signaux visuels et sonores en cas d'alarme.

Pour activer et configurer cette fonction ouvrez la page de Règlage à distance (Remote Setting) et ensuite le menu Alarme → Deterrent.

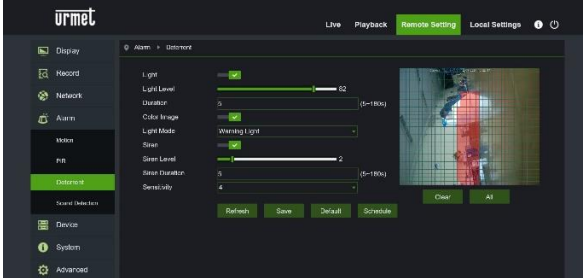

Paramètres de configuration:

- Light: permet d'activer l'émission de lumière d'alarme.
- Light Level: valeur d'intensité du signal lumineux d'alarme.
- Duration: durée du signal lumineux d'alarme.
- Color image: établit si l'image d'alarme est en couleur ou en noir et blanc.
- Light Mode: le type d'émission de lumière, fixe ou stroboscopique.
- Siren: permet d'activer l'émission sonore d'alarme.
- Siren Level: valeur d'intensité du signal sonore d'alarme.
- Siren Duration: durée du signal sonore d'alarme.

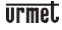

• Sensibilité: niveau de sensibilité de la détection d'alarme.

#### <span id="page-69-0"></span>**GESTION DETECTION SONORE (seulement pour le modèle 1099/208)**

La caméra a un microphone qui permet le déclenchement d'une alarme en cas de détection de bruit.

Pour activer et configurer cette fonction ouvrez la page de Règlage à distance (Remote Setting) et ensuite le menu Alarme → Sound Detection.

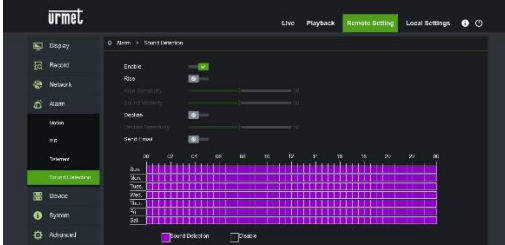

Paramètres de configuration:

- Activer: permet d'activer la détection sonore
- Rise: établit que l'alarme est générée en cas de son d'intensité croissante.
- Decline: établit que l'alarme est générée en cas de son d'intensité décroissante.
- Envoyer un Email: envoi d'un mail en cas de détection.

Le planning permet d'activer la détection suivant la programmation horaire.

## <span id="page-70-0"></span>**Application pour smartphone**

Application pour systèmes iOS (iPhone, iPad) et Android (Android Smartphone, Tablet).

#### <span id="page-70-1"></span>**SMARTPHONE**

#### **ApplicationUrmetIUVSplus**

URMET iUVS plus est une application de vidéo surveillance développée pour iPhone et iPad. Elle est compatible avec les séries DVR/HVR/NVR URMET, intégrant les deux CODEC vidéo H264 et H265.

L'application iUVS Plus est téléchargeable du Play Store avec le lien suivant:

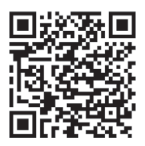

et du Apple Store avec le lien suivant:

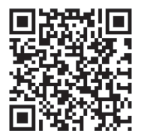

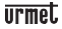

Fonctionnalités principales:

- Affichage simultané de multiples flux audio/vidéo en direct
- Affichage simultané de multiples flux audio/vidéo enregistrés
- Relecture à distance des fichiers enregistrés en flux principal et secondaire
- Supporte les caméras fish-eye en visualisation et en enregistrement
- Notifications push
- Personnalisation des flux
- Sélection du format vidéo 4:3 et16:9
- Lecture locale
- Modes portrait et paysage
- Exportation desdispositifs
- Sauvegarde d'images et vidéos dans son espace personnel (Dropbox...)
- PTZ (Pan Tilt Zoom)
- Capture manuelle image et vidéo
- Connexion simultanée vers plusieurs dispositifs URMET

#### **REMARQUE**

**Pourplusderenseignementsseréféreràlanoticetechniquedisponibledans l'application ou à la documentation du dispositif disponible sur le site URMET.**

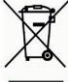

**LES BONS GESTES DE MISE AU REBUT DE CE PRODUIT (Déchets d'équipements électriques et électroniques)**

Ce symbole apposé sur le produit, ses accessoires ou sa documentation indique que ni le produit, ni ses accessoires électroniques usagés (chargeur, casque audio, câble USB, etc.), ne peuvent être jetés avec les autres déchets ménagers.

La mise au rebut incontrôlée des déchets présentant des risques environnementaux et de santé publique, veuillez séparer vos produits et accessoires usagés des autres déchets. Vous favoriserez ainsi le recyclage de la matière qui les compose dans le cadre d'un développement durable.
### **FR**

La dernière version de ce guide rapide, le manuel complet, le logiciel et le micrologiciel des appareils peuvent être téléchargés sur www.urmet.com. Ouvrez la page dédiée au produit en flashant le code QR ci-dessous avec votre smartphone puis sélectionnez la section DOCUMENTATION AND RESOURCES.

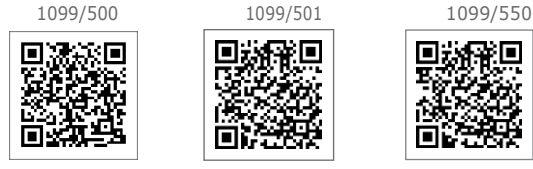

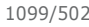

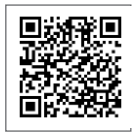

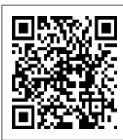

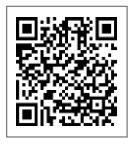

1099/208

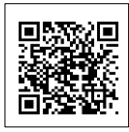

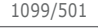

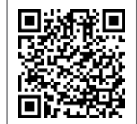

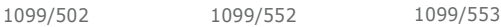

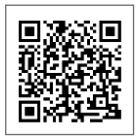

1099/551 1099/400 1099/401

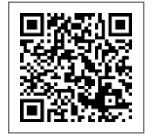

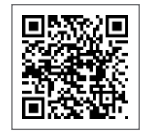

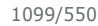

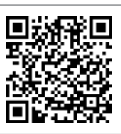

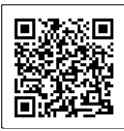

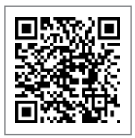

1099/460 1099/461 1099/462

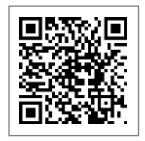

# Schnellanleitung **H.265 IP CAMERA SERIES**

# <span id="page-73-0"></span>INDEX

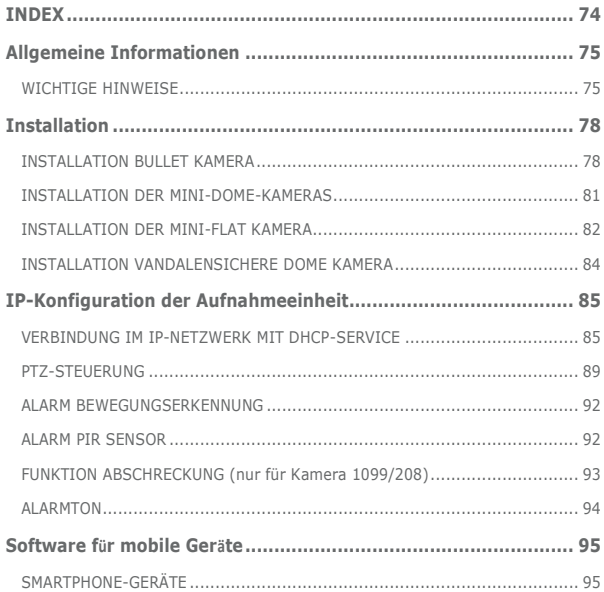

### <span id="page-74-0"></span>**Allgemeine Informationen**

Sehr geehrter Kunde,

vielen Dank für den Kauf dieses Produktes.

Dieses Dokument beschreibt die Installation und die ersten Bedienschritte der URMET IP Kamera Serie.

LesendiesesDokument vorVerwendung des Gerätes sorgfältig. Es enthält Informationen über die korrekte und sichere Verwendung.

Halten Sie diese Bedienungsanleitung stets griffbereit damit Sie bei Bedarf die Informationen nachschlagen können.

#### **\*WICHTIGER HINWEIS**

Für detailliertere Informationen bezüglich des Gerätes, wird auf die komplette Bedienungsanleitung verwiesen. Diese steht auf der URMET-Webseite (siehe OR Code auf dem Beiblatt) zur Verfügung.

#### <span id="page-74-1"></span>**WICHTIGE HINWEISE**

#### **Stromversorgung**

Überprüfen Sie die Angaben auf dem Typenschild des Geräts auf Übereinstimmung mit den Anschlussdaten des Stromnetzes, bevor Sie das Gerät an die Stromversorgung anschließen.

DemGerät sollteein geeigneterTrenn–undSchutzschalter vorgeschaltet werden.

Schalten Sie bei einem Defekt und/oder Funktionsproblemen die Stromversorgung über den Hauptschalter ab.

Verwenden Sie ausschließlich das mitgelieferte Netzteil.

#### **Sicherheitshinweise**

Vermeiden Sie es, das Gerät Regen oder Feuchtigkeit auszusetzen, um eine Brandgefahr und Stromschläge zu verhindern. Keine Fremdkörper oder Flüssigkeit in das Geräteinnere gelangenlassen.Sollte dies versehentlichpassieren,trennenSiedasGerät vom Netz,und lassen Sie es von einem Fachmann überprüfen.

Das Gerät darf auf keinen Fall geöffnet werden. Wenden Sie sich im Reparaturfall an einen ausgebildeten Fachmann oder kontaktieren Sie eine autorisierte Kundendienstniederlassung (www.grothe.de >> Technische Hotline).

Gerät nicht in Reichweite von Kindern installieren, da diese das Gerät versehentlich beschädigen könnten.

Berühren Sie das Gerät nicht mit nassen Händen, um Stromschläge und mechanische Schäden zu vermeiden.

Sollte das Gerät herunterfallen oder das Gehäuse Beschädigungen aufweisen, Gerät außer Betrieb nehmen. Bei einer Weiterverwendung in diesem Zustand kann es zu

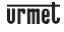

Stromschlägen kommen. Wenden Sie sich in diesem Fall an Ihren Fachhändler oder einen autorisierten Installateur.

#### **Installationshinweise**

Installieren Sie die Kamera nicht in einer Umgebung, wo sie Regen oder Feuchtigkeit ausgesetzt ist. Verwenden Sie in diesen Fällen die dafür vorgesehenen Wetterschutzvorrichtungen.

Vermeiden Sie es, das Objektiv direkt gegen die Sonne oder intensive Lichteinstrahlung zu richten, auch bei ausgeschalteter Kamera. Der aufzunehmende Gegenstand darf sich nicht im Gegenlicht befinden.

Vermeiden Sie es, die Kamera auf lichtreflektierende Objekte zu richten.

Einige Lichtarten (z.B.fluoreszierendes farbiges Licht) können die Farben verfälschen.

Gerät nicht auf instabilen Oberflächen wie wacklige Tische oder schräge Tischflächen aufstellen. Andernfalls könnte das Gerät herunterfallen und dadurch Verletzungen verursachen oder mechanische Defekte davontragen.

Sollten Wasser oder andere Fremdkörper in das Gerät eindringen, Gerät außer Betrieb setzen, um eine mögliche Brandentwicklung oder Stromschläge zu vermeiden. Wenden Sie sich in diesemFallan Ihren Fachhändler oder einen autorisierten Installateur.

Gerät während des Betriebs nicht abdecken, um eine Verformung des Gehäuses und Überhitzung des Geräts zu vermeiden: Es besteht Brandgefahr, Stromschlaggefahr oder Gefahr eines mechanischen Defekts.

Halten Sie das Gerät von Magneten oder magnetischen Gegenständen fern, da diese Funktionsstörungen verursachenkönnen.

Gerätnichtin Umgebungenverwenden,diedurchRauch,Dampf,Feuchtigkeit,Stauboder starke Vibrationen belastetsind.

Gerät nicht unmittelbar nach dem Transport von einem kühlen an einen warmen Ort oder umgekehrt in Betrieb nehmen. Schalten Sie das Gerät erst nach einer Wartezeit von ca. drei Stunden ein. Diese Zeitspanne ist erforderlich, damit sich das Gerät an die neue Umgebung (Temperatur, Luftfeuchtigkeit u. ä.) anpassen kann.

#### **Warnhinweise**

Überprüfen Sie das Gerät nach dem Auspacken auf etwaige Beschädigungen.

Stellen Sie sicher, dass die Betriebstemperatur im angegebenen Bereich liegt und keine zu hohe Luftfeuchtigkeit in der Betriebsumgebung herrscht.

Vermeiden Sie es, die Kamera gegen die Sonne zu richten, um den CCD-Sensor nicht zu beschädigen.

#### **Reinigung des Geräts**

Reiben Sie das Gerät leicht mit einem trockenen Tuch ab, um Staub und Schmutz zu entfernen.

Sollte sich der Schmutz nicht mit einem trockenen Tuch entfernen lassen, Gerät mit einem feuchten Lappen und einem neutralen Reinigungsmittel reinigen.

Keine Reinigungssprays verwenden. Verwenden Sie keine flüchtigen Reinigungsmittel

wie z.B. Benzin, Alkohol, Lösungsmittel u. ä. oder chemisch behandelte Tücher zur Reinigung des Gerätes, um Verformungen, Beschädigungen oder ein Verkratzen der Gehäuseoberfläche zuvermeiden.

Trennen Sie das Gerät vom Stromversorgungsnetz, bevor Sie es reinigen oder warten.

#### **Bildaufzeichnung**

Das Gerät ist kein Einbruchmelder und im Wesentlichen für die Anfertigung und Übertragung von Videoaufnahmen konzipiert. URMET S.p.A. übernimmt keine Haftung für Verluste oder Schäden durch Diebstahl.

Führen Sie vor Inbetriebnahme des Geräts eine Probeaufnahme durch, um sicherzustellen, dass die Aufnahme fehlerfrei erfolgt. Beachten Sie bitte, dass URMET S.p.A. keine Haftung für Datenverluste oder Schäden übernimmt, die auf falsche Videoüberwachungseinstellungen, Missbrauch und unsachgemäßen Betrieb des Geräts oder technische Ausfälle zurückzuführen sind.

Dieses Gerät enthält elektronische Präzisionsbauteile. Schützen Sie es deshalb vor ErschütterungenundStößen,umeinwandfreieBildaufnahmenzu gewährleisten.

#### **Datenschutz und Copyright**

Die IP-Kamera ist ein Gerät,das für den Einsatz in Videoüberwachungsanlagen bestimmt ist. Bildaufnahmen unterliegen den geltenden gesetzlichen Datenschutzbestimmungen des jeweiligen Betreiberlandes. Bildaufnahmen urheberrechtlich geschützter Werke sind untersagt.

Für die Kontrolle und Einhaltung der örtlich für die Videoüberwachung und Aufzeichnung von Videosignalen geltenden Datenschutzbestimmungen ist der Betreiber des Geräts verantwortlich. Der Hersteller übernimmt KEINE Haftung für die widerrechtliche Verwendung des Geräts. Weitere Informationen finden Sie unter [http://www.bfdi.bund.de.](http://www.bfdi.bund.de/)

#### **Firmware-Aktualisierungen**

Kontaktieren Sie die Technische Hotline der Firma Grothe GmbH um die Verfügbarkeit von Firmware Updates abzufragen.

#### **Netzwerkkonfiguration**

Die Standardeinstellung der Kamera steht auf "DHCP". Falls das Netzwerk,in das die Kamera eingebunden werden soll, keine dynamische Adressierung (DHCP) unterstützt, wird automatisch die werkseitig vorgegebene IP-Adresse 192.168.1.168 für die Kamera eingestellt. Sie können die werkseitig voreingestellte IP-Adresse und andere Netzwerkeinstellungen mit der auf der CD befindlichen Urmet-Anwendung "Device Config. Tool" so verändern, dass keine Netzwerkkonflikte mit anderen Geräten entstehen. Sobald die Kamera ordnungsgemäß in das IP-Netzwerk eingebunden und konfiguriert ist, können Sie die Live-Ansicht auf Ihrem Rechner oder Smartphone starten und dort die Einstellungen einsehen.

#### **Netzwerkverbindungen**

Bei Fernzugriff (mittels Client-Software oder Browser) über einen dezentralen Rechner ist zu beachten, dass jedem verwendeten Videokanal des PCs eine Unicast-Verbindung entspricht (TCP, RTP, UDP).

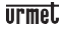

DasGerätunterstütztbis zu10Unicast-Verbindungengleichzeitig,d.h.derVideo-Stream kann je nach verfügbarer Bandbreite an maximal 10 dezentrale Überwachungsplätze (Rechner oder Smartphone) gleichzeitig übertragen werden

### <span id="page-77-0"></span>**Installation**

#### <span id="page-77-1"></span>**INSTALLATION BULLET KAMERA**

#### **Deckenmontage**

Die drei Dübel in die Decke einsetzen und das Gerät mit den drei Befestigungsschrauben anbringen.

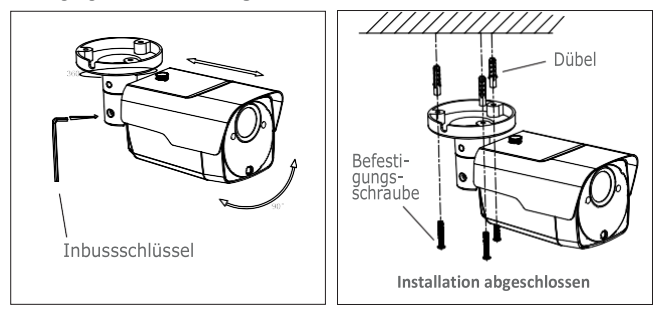

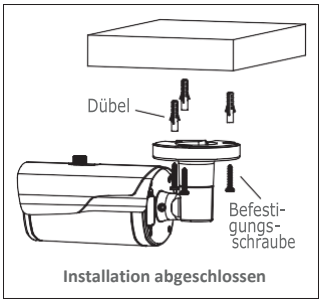

#### **Wandmontage**

Die drei Dübel in die Wand einsetzen und das Gerät mit den drei Befestigungsschrauben anbringen.

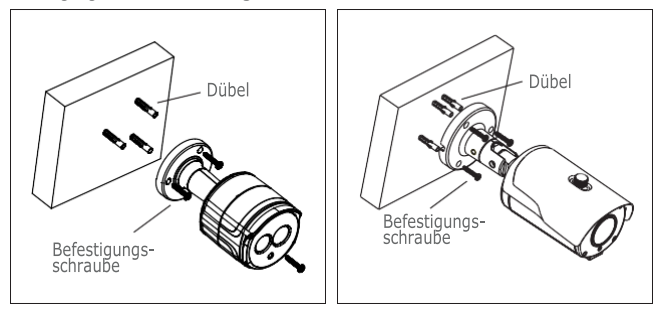

#### **SD-Karten Installation**

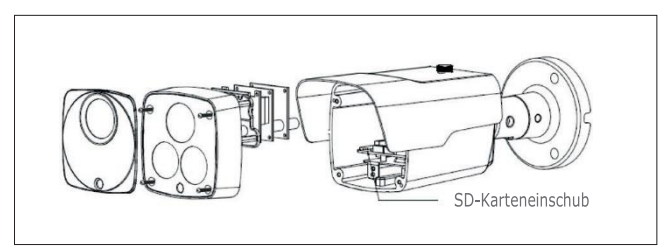

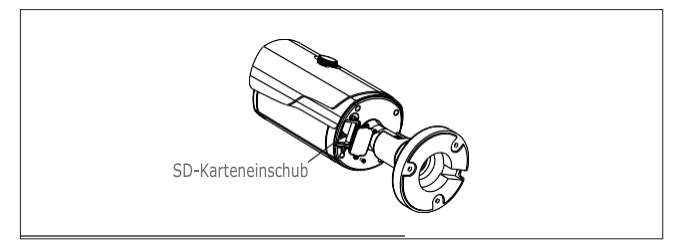

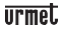

#### **SD-Karten Installation Kamera 1099/208**

**ACHTUNG:** Dieser Vorgang sollte von qualifiziertem Fachpersonal ausgeführt werden.

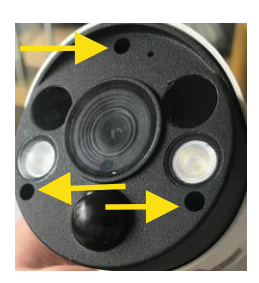

Entfernen Sie die drei Schrauben der Frontavbeckung

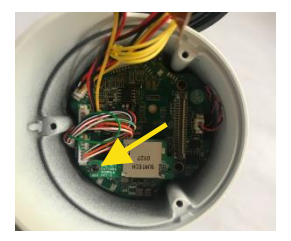

- 1. Entfernen der Schraube die den SD-Karteneinschub sichert
- 2. Einsetzen der SD-Karte in den SD-Karteneinschub
- 3. Den Karteneinschub wieder auf der Hauptplatine einsetzen
- 4. Die Sicherungsschraube für den SD-Karteneinschub wieder befestigen

#### <span id="page-80-0"></span>**INSTALLATION DER MINI-DOME-KAMERAS**

#### **Deckenmontage**

- 1. Markieren Sie die Befestigungslöcher mittels der Bohrschablone an dem Ort, an welchen die Kamera montiert werden soll.
- 2. Den Befestigungsrings durch Drehen im Uhrzeigersinn entfernen.
- 3. Die Befestigungslöcher anhand der Bohrschablone bohren und das Kameragehäuses mittels Dübeln und Schrauben an der Decke montieren.
- 4. Die Kamera auf den gewünschten Objektausschnitt justieren.
- 5. Den Befestigungsring durch Drehen entgegengesetzt des Uhrzeigersinns wieder montieren.

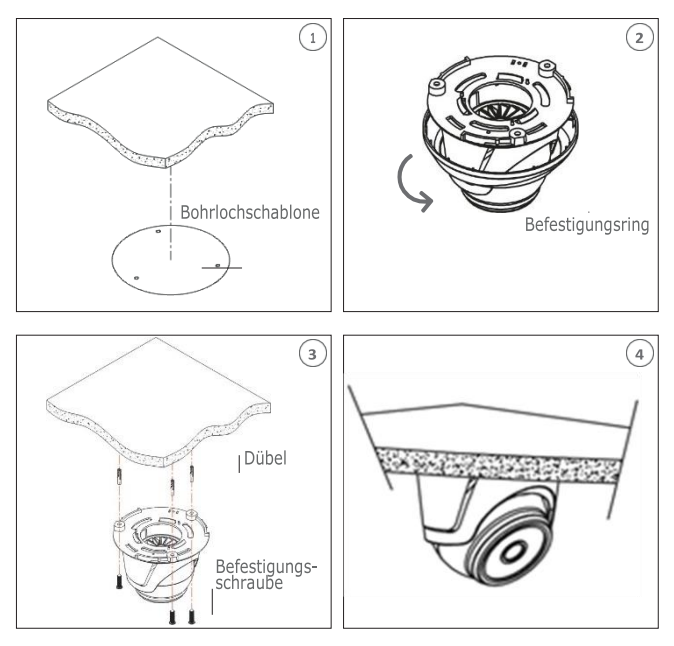

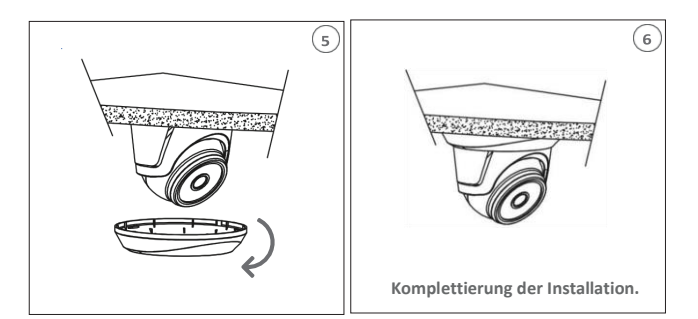

#### **SD-Karten Installation**

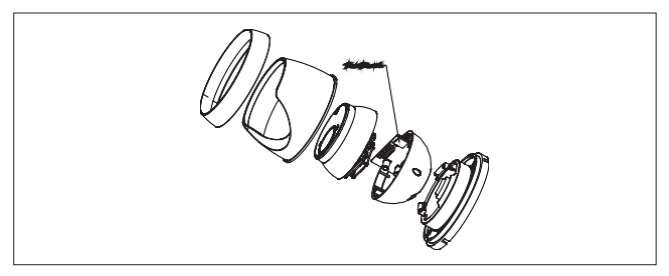

#### <span id="page-81-0"></span>**INSTALLATION DER MINI-FLAT KAMERA**

#### **Deckenmontage**

- 1. Markieren Sie die Befestigungslöcher mittels der Bohrschablone an dem Ort, an welchen die Kamera montiert werden soll.
- 2. Die Befestigungslöcher anhand der Bohrschablone bohren und das Kameragehäuses mittels Dübeln und Schrauben an der Decke montieren.
- 3. Befestigen Sie das Kameramodul am Gehäuse.
- 4. Die Kamera auf den gewünschten Objektausschnitt justieren.
- 5. Die Kameraabdeckung montieren.

**DE**

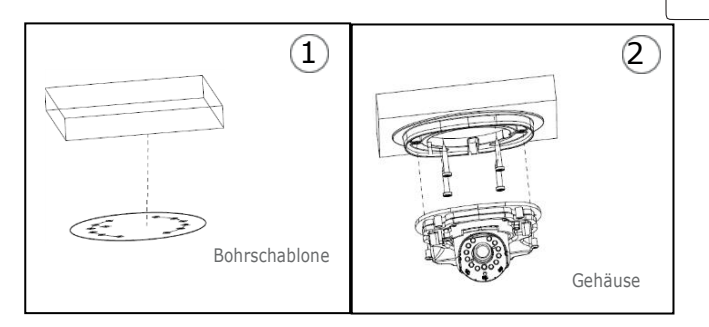

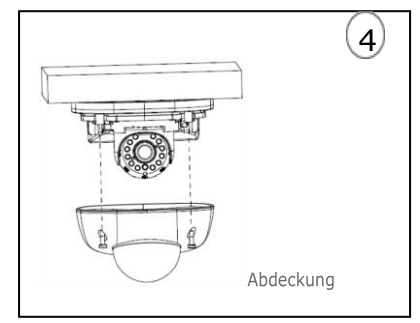

### **SD-Karten Installation**

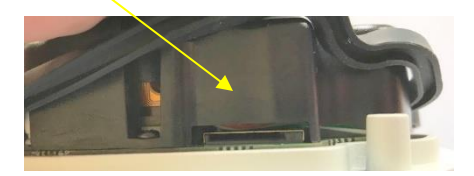

Einschieben der SD-Karte in den Karteneinschub (siehe Pfeil)

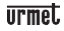

#### <span id="page-83-0"></span>**INSTALLATION VANDALENSICHERE DOME KAMERA**

#### **Deckenmontage**

- 1. Den Aufkleber in der korrekten Position anbringen.
- 2. Das vordere Bauteile entfernen, indem die drei Befestigungsschrauben mit Hilfe eines Schraubendrehers gelöst werden.
- 3. Den Sockel anbringen, indem Öffnungen zum Anbringen rund um den Aufkleber angebracht, die vier Dübel dort eingesetzt werden und alles mit den vier Befestigungsschrauben befestigt wird. Den Winkel korrekteinstellen.
- 4. Das vordere Bauteil durch Anziehen der drei Befestigungsschrauben anbringen.

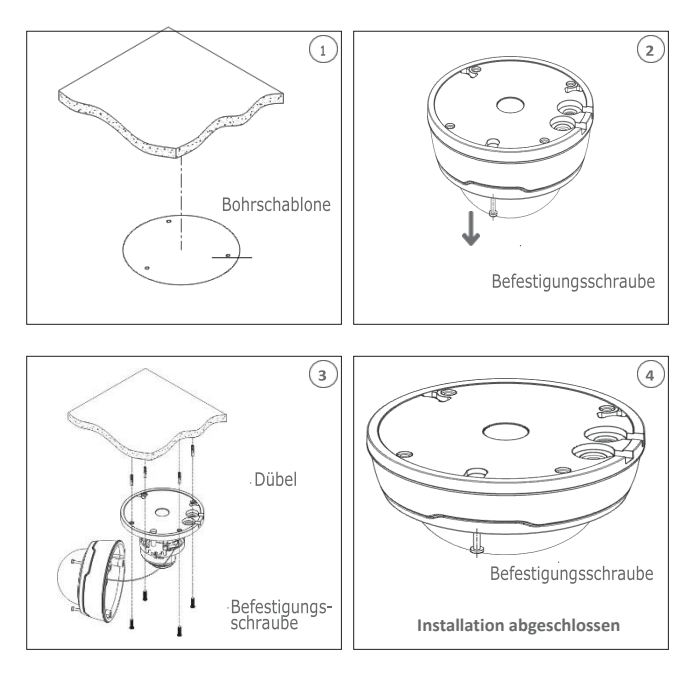

#### **SD-Karten Installation**

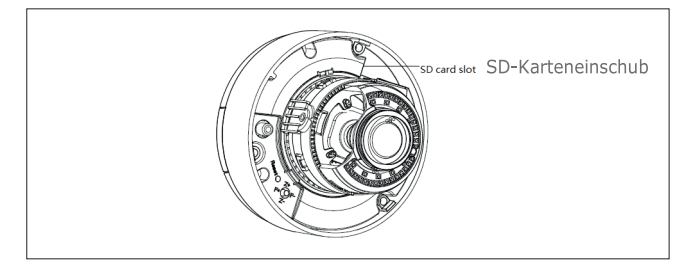

## <span id="page-84-0"></span>**IP-Konfiguration der Aufnahmeeinheit**

Nach dem Einschalten der Stromversorgung der Kamera muss diese in ihrem eigenen Haus- oder Büronetzwerk konfiguriert werden.

Sollten mehrere Kameras in demselben Netzwerk zu installieren sein, wird empfohlen, jeweils eine Kamera zu installieren und zu konfigurieren.

#### <span id="page-84-1"></span>**VERBINDUNG IM IP-NETZWERK MIT DHCP-SERVICE**

Für die schnelle Installation der Kamera im Netzwerk mit automatischer Zuordnung (DHCP) wird der IP-Kamera automatisch eine IP-Adresse zugeordnet. Sollte die automatische Zuordnung (DHCP) nicht vorgesehen sein, lautet die statische Standard-IP-Adresse 192.168.1.168.

IP Kamera Konfiguration:

1. Die im Lieferumfang auf der CD enthaltene Software "Device Config. Tool" installieren und die auf demBildschirm erscheinendenAnweisungen befolgen.

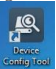

2. Die Software "Device Config. Tool" starten. Durch Auswahl von Contigueal werden automatisch die IP-Adresse, die Subnet mask, das Gateway und die MAC-Adresse jeder im vorliegenden LAN aktiven Kamera eingeblendet, wie in der Abbildung im Anschluss dargestellt.

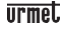

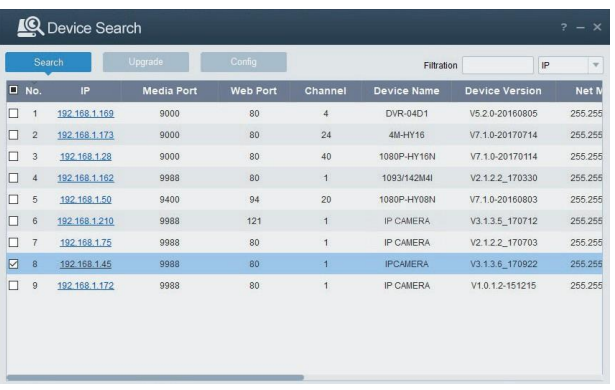

Befinden sich die gesuchte IP-Adresse und die IP-Adresse des PC nicht in demselben Netzwerk, kann der Benutzer die IP-Adresse, die Subnet mask und andere Parameter der IP-Kameraunter Verwendung der Software "DeviceConfig. Tool"ändern.

Anfangs das Gerät auswählen, um die IP-Adresse zu ändern und anschließend die neue IP-Adresse, die Subnet mask, das Gateway und Username/Password eingeben. GebenSie dasPassworddesGerätseinundbetätigenSiedann "**Modify**",umdieIP- Adresse des Geräts zu ändern.

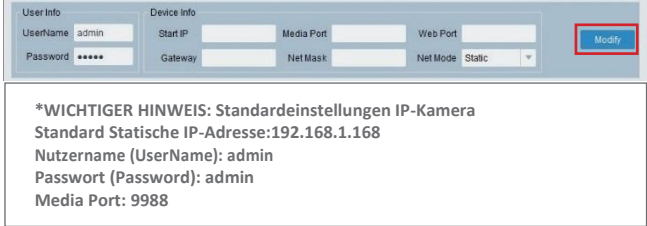

- 3. Um sich mit dem Internet Explorer und der IP-Kamera zu verbinden muss vor Nutzung des Zugangs relevante Komponenten installiert werden. Hierzu gehen Sie wie folgt vor:
	- Beim ersten Zugriff auf die IP-Kamera erscheint die Abfrage zum Installieren eines Plugins. Im Webfenster öffnet sich die Seite für den "Download" und das "Ausführen"des Web Plugins.Bitte den"Download" bestätige

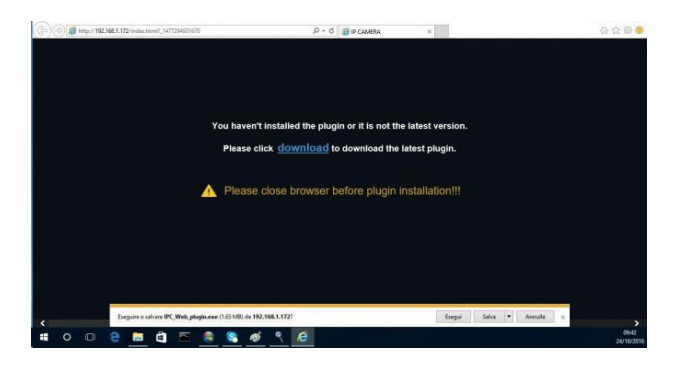

- Warten auf den Download des Web Plugins, nach Download die Installation bestätigen.
- Auswahl "Install" und warten bis die Installation abgeschlossen ist.

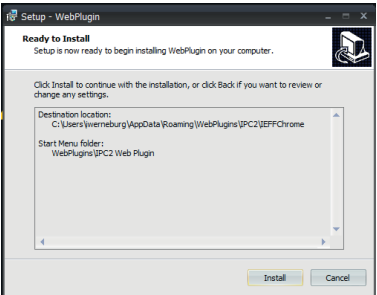

4. Nach abgeschlossener Installation den Internet Explorer schließen und den Internet Explorer erneut öffnen. Die IP-Adresse der Kamera in die Adressleiste des Internet Explorers eingeben, es erscheint nun wie unten abgebildet die Anmeldemaske der IP-Kamera. Eingabe des Nutzernamens (Nutzernamens Standard: admin), des Passwortes (Standard: admin) und Auswahl der Sprache

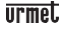

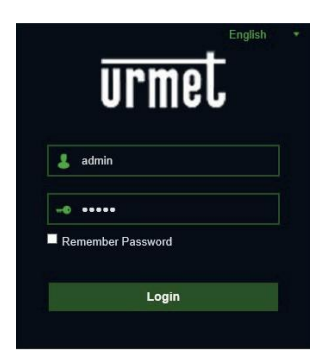

5. Nun "Login" auswählen, um in die LIVE-Ansicht zu gelangen.

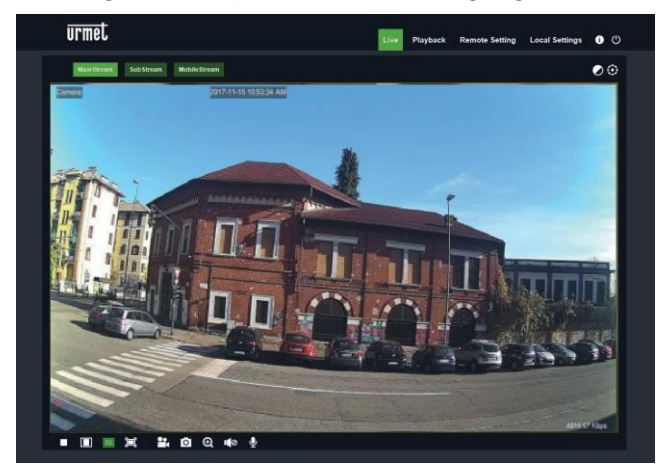

6. Die Tasten oben links betätigen, um den Videofluss auszuwählen (Mainstream, Substream oder Mobile Stream).

#### <span id="page-88-0"></span>**PTZ-STEUERUNG**

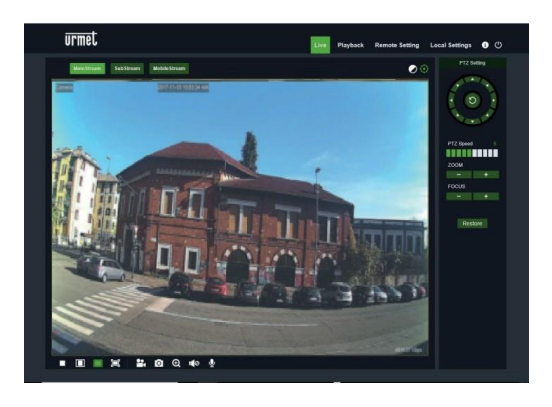

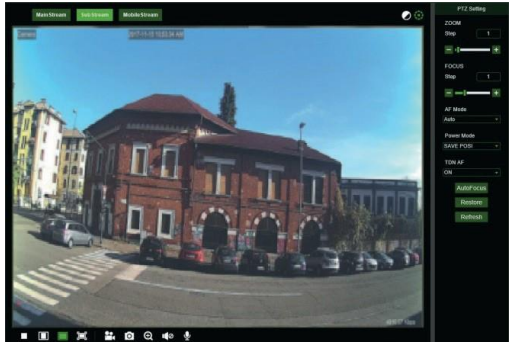

(PTZ-Steuerung) durch Auswahl des Symbols erscheint das folgende Fenster:Auf den Autofocus-Kameramodellen mit AF-Optik liegt die folgende PTZ-Schnittstelle vor

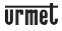

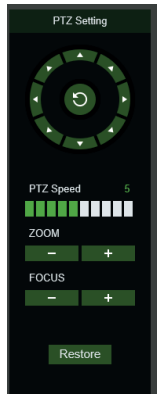

Es können 8 unterschiedliche Winkel auf der Kreissteuerung ausgewählt werden:

- **PTZ Speed**: 0 10 gibt die unterschiedlichen PTZ-Geschwindigkeiten an.
- **ZOOM** verringert oder erhöht den ZOOM.
- **FOCUS** verringert oder erhöht den FOCUS.
- **Restore** gibt erneut die werkseitigen Werte ein.

Auf den Autofocus-Kameramodellen mit DF-Optik liegt die folgende PTZ-Schnittstelle vor:

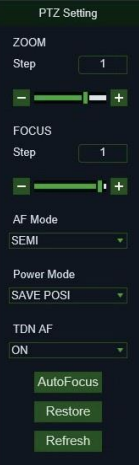

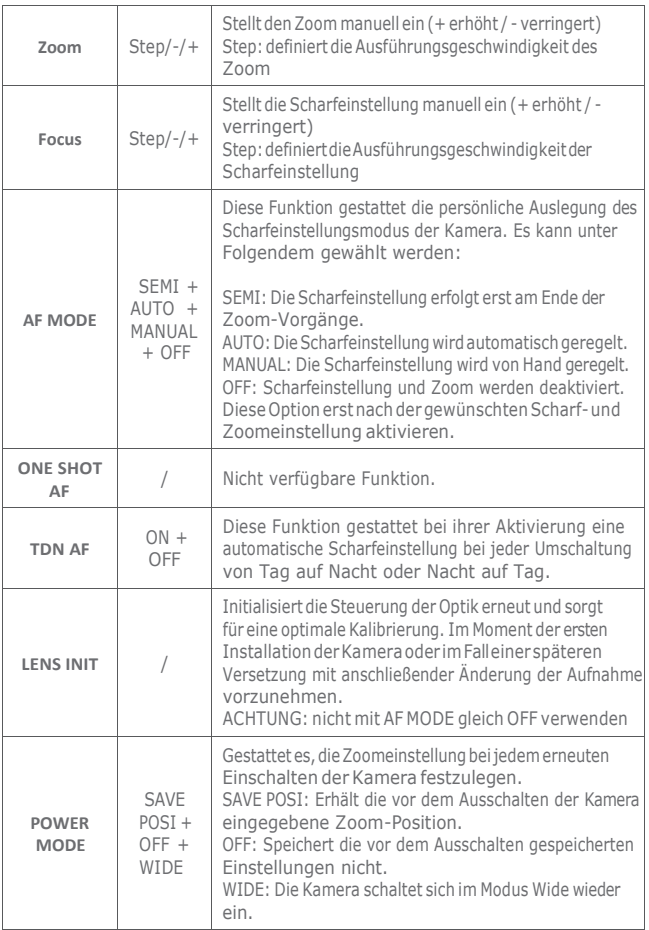

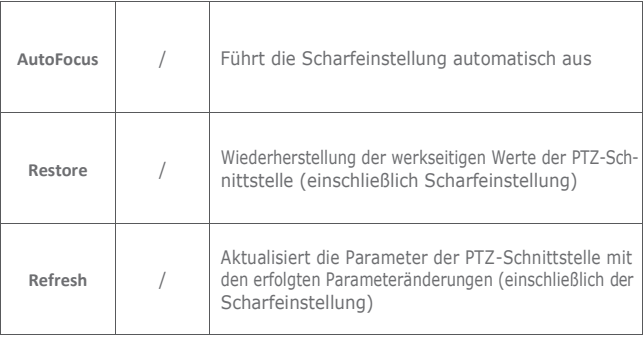

#### <span id="page-91-0"></span>**ALARM BEWEGUNGSERKENNUNG**

Die Kamera ermöglicht es bei Bewegungserkennung Alarme zu generieren. Diese Funktion kann in den Ferneinstellungen unter Alarm→Bewegung aktiviert und konfiguriert werden.

#### <span id="page-91-1"></span>**ALARM PIR SENSOR**

Kameras die mit einem Infrarot (PIR) Sensor ausgestattet sind, können bei Anwesenheiterfassung Alarme generieren.

Diese Funktion kann in den Ferneinstellungen unter Alarm→PIR aktiviert und konfiguriert werden.

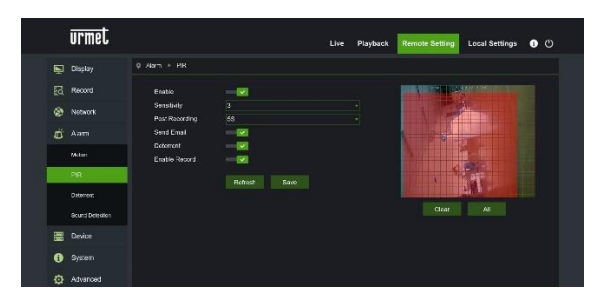

Folgende Konfigurationsparameter stehen zur Verfügung:

- Freigabe: Erlaubt die Freigabe der Erfassung mit PIR Sensor
- Sensibilität: Bestimmt die Sensibilität der Alarmerfassung
- Nachaufzeichnung: Bestimmt die Zeit in Sekunden der Aufzeichnung
- Sende E-Mail: Freigabe des E-Mailversands im Alarmfall
- Abschreckung: Freigabe der Aktionen zur Abschreckung im Alarmfall
- Freigabe Aufzeichnung: Freigabe der Aufzeichnung im Alarmfall

#### <span id="page-92-0"></span>**FUNKTION ABSCHRECKUNG (nur für Kamera 1099/208)**

Diese Funktion erlaubt der Kamera ein visuelles und akustisches Signal im Alarmfall abzugeben.

Diese Funktion kann in den Ferneinstellungen unter Alarm→Abschreckung aktiviert und konfiguriert werden.

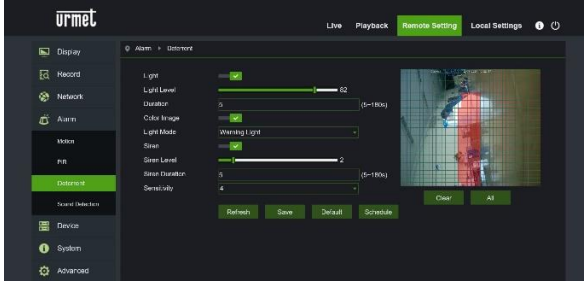

Folgende Konfigurationsparameter stehen zur Verfügung:

- Licht: Gestattet die Freigabe des Alarmlichts
- Lichtintensität: Bestimmt den Wert der Intensität des Blitzlichtes
- Dauer: Bestimmt die Dauer des Lichtsignals
- Farbe: Bestimmt wie das Bild geprüft wird, um einen Alarm zu generieren, Farbe oder Schwarz / Weiß
- Lichtmodus: Typ der Lichtsignals, Dauerhaft oder Blitzlicht
- Sirene: Gestattet die Freigabe der des Alarmtons
- Sirenenintensität: Bestimmt den Wert der Intensität des Alarmtons
- Dauer Sirene: : Bestimmt die Dauer des Alarmtons
- Sensibilität: : Bestimmt die Sensibilität der Alarmerfassung

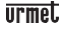

#### <span id="page-93-0"></span>**ALARMTON**

Die Kamera ist mit einem Mikrofon ausgestattet, welches einen Alarm generiert wenn Geräusche wahr genommen werden.

Diese Funktion kann in den Ferneinstellungen unter Alarm→Erfassung Geräusche aktiviert und konfiguriert werden.

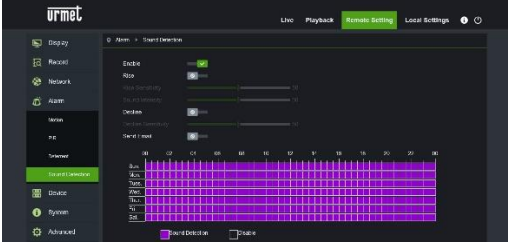

Folgende Konfigurationsparameter stehen zur Verfügung:

- Freigabe: Gestattet die Freigabe der Geräuscherkennung
- Ansteigend: Bestimmt die Alarmgenerierung bei einem Geräusch mit ansteigender Intensität
- Abfallend: Bestimmt die Alarmgenerierung bei einem Geräusch mit abfallender Intensität
- Sende E-Mail: Freigabe des E-Mailversands im Alarmfall

Final der Zeitplan, wo die Erkennung der Geräusche mittels eines Zeitrahmens festgelegt warden kann.

# <span id="page-94-0"></span>**Software für mobile Geräte**

Die mobile Software wird für iOS- (iPhone und iPad) und Android- (Smartphone und Tablet) Plattformen verwendet. Der Beschreibung der Mobile Client Software folgen.

#### <span id="page-94-1"></span>**SMARTPHONE-GERÄTE**

#### **Mobile Software Urmet IUVS plus**

URMET iUVS plus ist eine CCTV-Applikation für iOS und Android, Smartphone, Pad und Tablet, die mit allen URMET-Geräten, d.h. sowohl des Typs IPCam (Codec H265) als auch DVR/NVR/HVR (alle Codecs) kompatibel ist.

Die App iUVS Plus kann unter folgendem Link im Google Play-Store runter geladen werden:

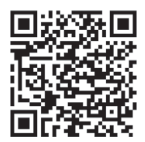

Die App iUVS Plus kann unter folgendem Link im Apple App-Store runter geladen werden:

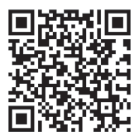

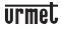

#### **Hauptfunktionen:**

- Audio/Video Live-StreamMultikanal
- Fernwiedergabe Multikanal
- Double Stream-Wiedergabe
- Unterstützung Fischaugenkameras im Live- und Wiedergabemodus
- Alarmbenachrichtigungen
- Personalisierung Konfiguration einzelner Videostream
- Formatverwaltung Videosignal 4:3 16:9
- Lokale Wiedergabe
- Porträt- oder Landschaftsmodus des Videosignals
- Exportfunktion Geräteliste
- Teilen von Bildern auf sozialen Netzwerken/Drives oder persönlichen remoten Clouds
- PTZ
- Bild undVideoaufnahme
- Unterstützung Multi-Gerät

#### **WICHTIGER HINWEIS**

**Für mehr Details zur Nutzung der App und Beschreibung der Merkmale, informierenSiesichinderderBedienungsanleitungderIP-KameraodernutzenSie den Online Support in der Urmet iUVSplus.**

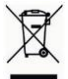

#### **KORREKTE ENTSORGUNG VON ALTGERÄTEN (Elektroschrott)**

Diese Kennzeichnung auf dem Produkt, den Zubehörteilen oder der Dokumentation weist darauf hin, dass das Produkt und die elektronischen Zubehörteile wie z. B. Ladegerät, Headset und USB-Kabel nicht mit anderem Hausmüll entsorgt werden dürfen.

Entsorgen Sie dieses Gerät und Zubehörteile bitte getrennt von anderen Abfällen, um der Umweltbzw.dermenschlichen Gesundheit nichtdurchunkontrollierte Müllbeseitigung zu schaden. Helfen Sie mit, das Altgerät und Zubehörteile fachgerecht zu entsorgen, um die nachhaltige Wiederverwertung von stofflichen Ressourcen zu fördern.

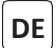

Die aktualisierte Version dieser Schnellanleitung, das vollständige Handbuch, die Software und die Firmware der Geräte können unter www.urmet.com heruntergeladen werden. Öffnen Sie die Produktseite, indem Sie den folgenden QR-Code mit Ihrem Smartphone scannen und dann den Abschnitt DOCUMENTATION AND RESOURCES auswählen.

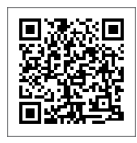

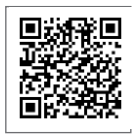

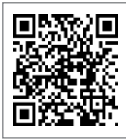

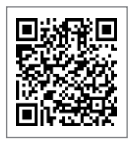

1099/208

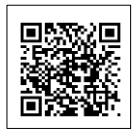

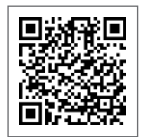

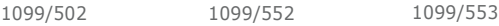

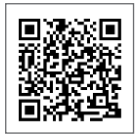

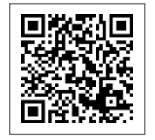

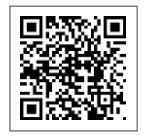

1099/500 1099/501 1099/550

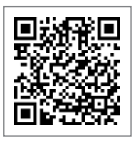

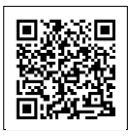

1099/551 1099/400 1099/401

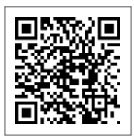

1099/460 1099/461 1099/462

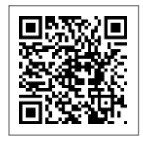

**DE**

### **Organizzazione commerciale**

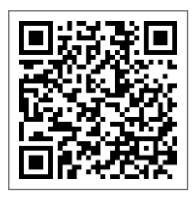

Per informazioni sull'acquisto o sulla disponibilità dei prodotti, è possibile puntare il proprio smartphone sul seguente QR code o visitare

[www.urmet.com](http://www.urmet.com/) >> Contatti >> Rete Commerciale Italia

UrmetS.pA. si riserva ildiritto di apportare modifiche alle proprie apparecchiature in qualsiasi momento, senza darne alcun preavviso.

Realizzata nel mese di luglio 2019.

[www.urmet.com](http://www.urmet.com/) | [inf](mailto:info@urmet.com)[o@urmet.com](mailto:o@urmet.com)

#### **Tutti i prodotti Urmet sono marcati**

ProdottoinCinasuspecificaUrmet.

### **Sales Network**

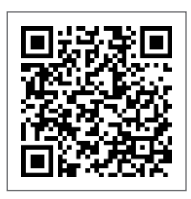

For assistance and information about Urmet products and systems you can scan this QR code with your smartphone orvisit

[www.urmet.com](http://www.urmet.com/) >> Contacts >> Export Sales Network

Urmet S.pA. reserves the right to make changes to its products at any time, without prior notice.

Released in July 2019.

[www.urmet.com](http://www.urmet.com/) | [inf](mailto:info@urmet.com)[o@urmet.com](mailto:o@urmet.com)

**AllUrmetproductsbearthemark**

Made in China to Urmet specifications.

### urmet.

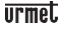

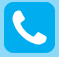

**Customer Care** Italia: 011 23 39 810 Export Dept.: +39 011 24 00 250/256

MADE IN CHINA To Urmet Specification

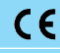

### **urmet**

**URMET S.p.A.** Via Bologna, 188/C | 10154 Torino (ITALY) [www.urmet.com |](http://www.urmet.com/) [inf](mailto:info@urmet.com)[o@urmet.com](mailto:o@urmet.com)

IF YOU LOVE YOUR BUILDING